# ABAP OBJECTS – BASICS GUIDED TUTORIAL

Exercises / Solutions by Peter McNulty, Horst Keller / SAP

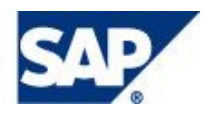

### **Introduction**

This exercise is a tutorial or guided tour through the fundamental language elements of ABAP Objects and the usage of the respective ABAP Workbench tools. The tutorial is designed for developers who have had little or no experience with ABAP and ABAP Objects until now.

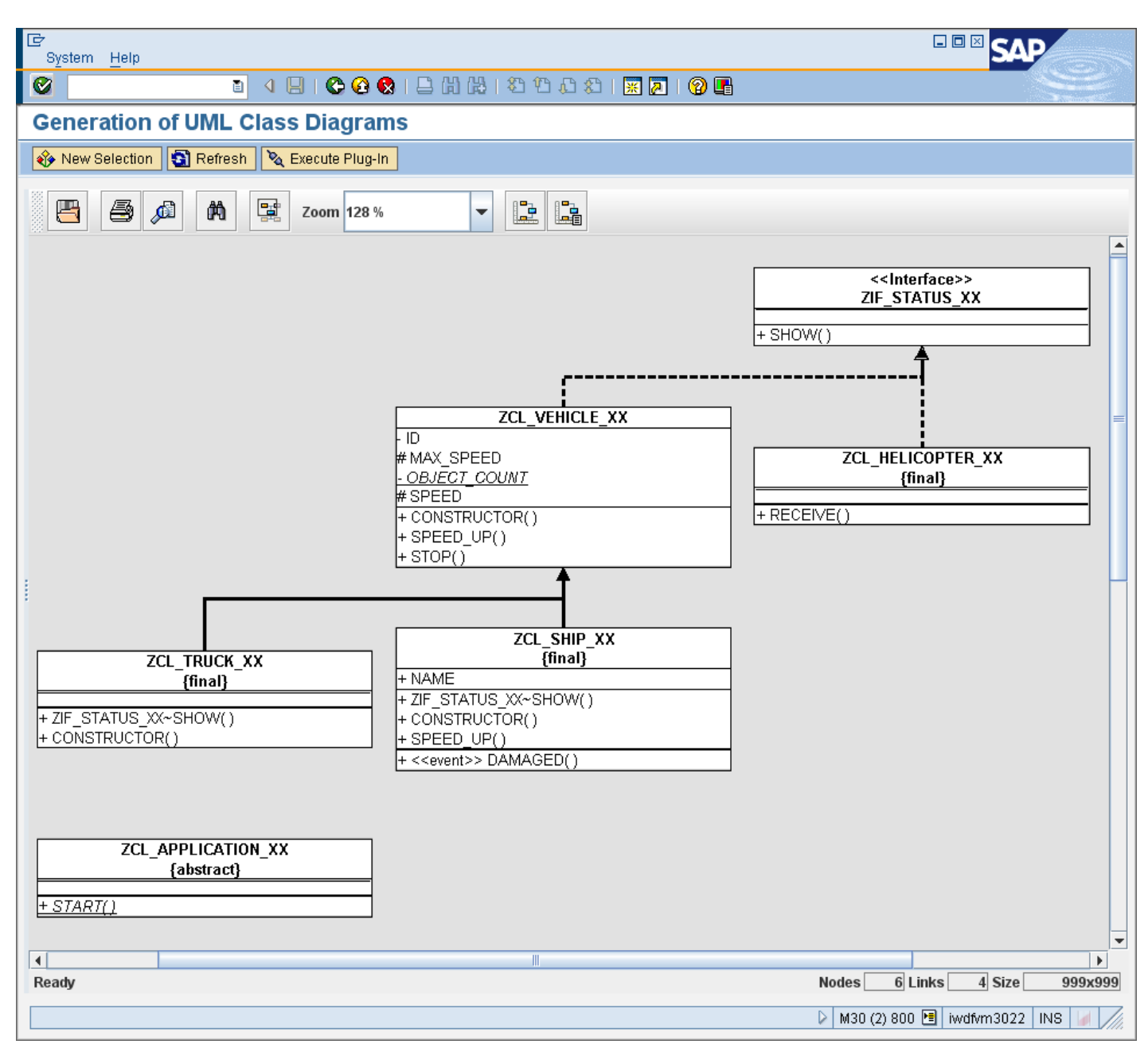

The following class diagram shows the scope of the exercise.

(After finishing the exercise, you should be able to display this diagram for your own classes).

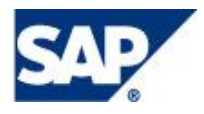

### Exercise 1, Classes and Objects (Solution in Package Z\_ABAP\_OBJECTS\_INTRODUCTION\_A)

#### **Create a vehicle class**

Create a class ZCL\_VEHICLE\_XX (where XX is your group number).

- The class should have the protected instance attributes SPEED and MAX\_SPEED for its speed and maximum speed, and the public methods SPEED\_UP, STOP, and SHOW. Furthermore there should be a private attribute that contains a running number for an object ID.
- SPEED\_UP should have an IMPORTING parameter STEP. The method should increase the speed by STEP, but not allow it to exceed the maximum speed.
- STOP should reset the speed to zero.
- WRITE should display a message containing the speed and the maximum speed.

#### **Solution**

- 1. Logon to the system and open the Object Navigator of the ABAP Workbench (Transaction SE80, enter /nSE80 in the command field of the system task bar).
- 2. Select **Local Objects** in order to work in a test package that is not transported to other systems.

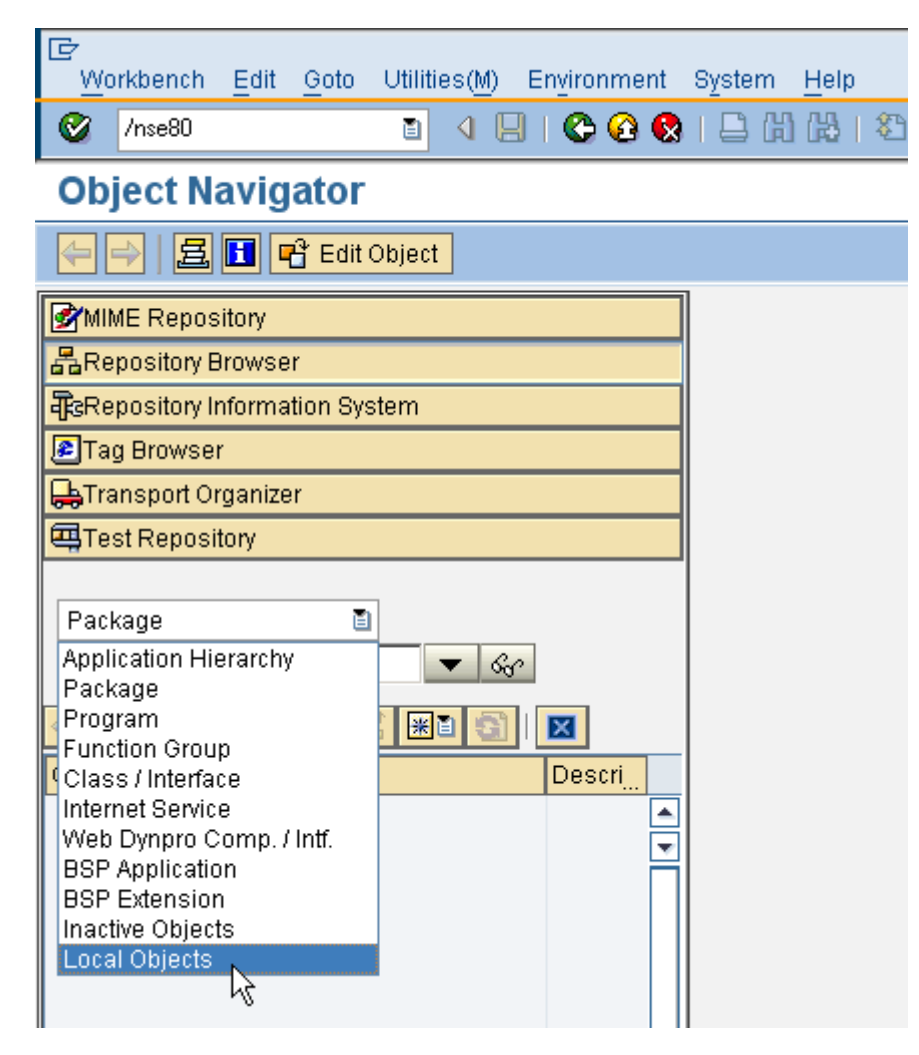

Hit **Enter.**

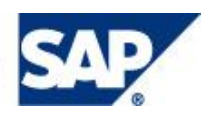

3. Right Click the name of the local package and navigate to the creation of a class (where XX is your group number).

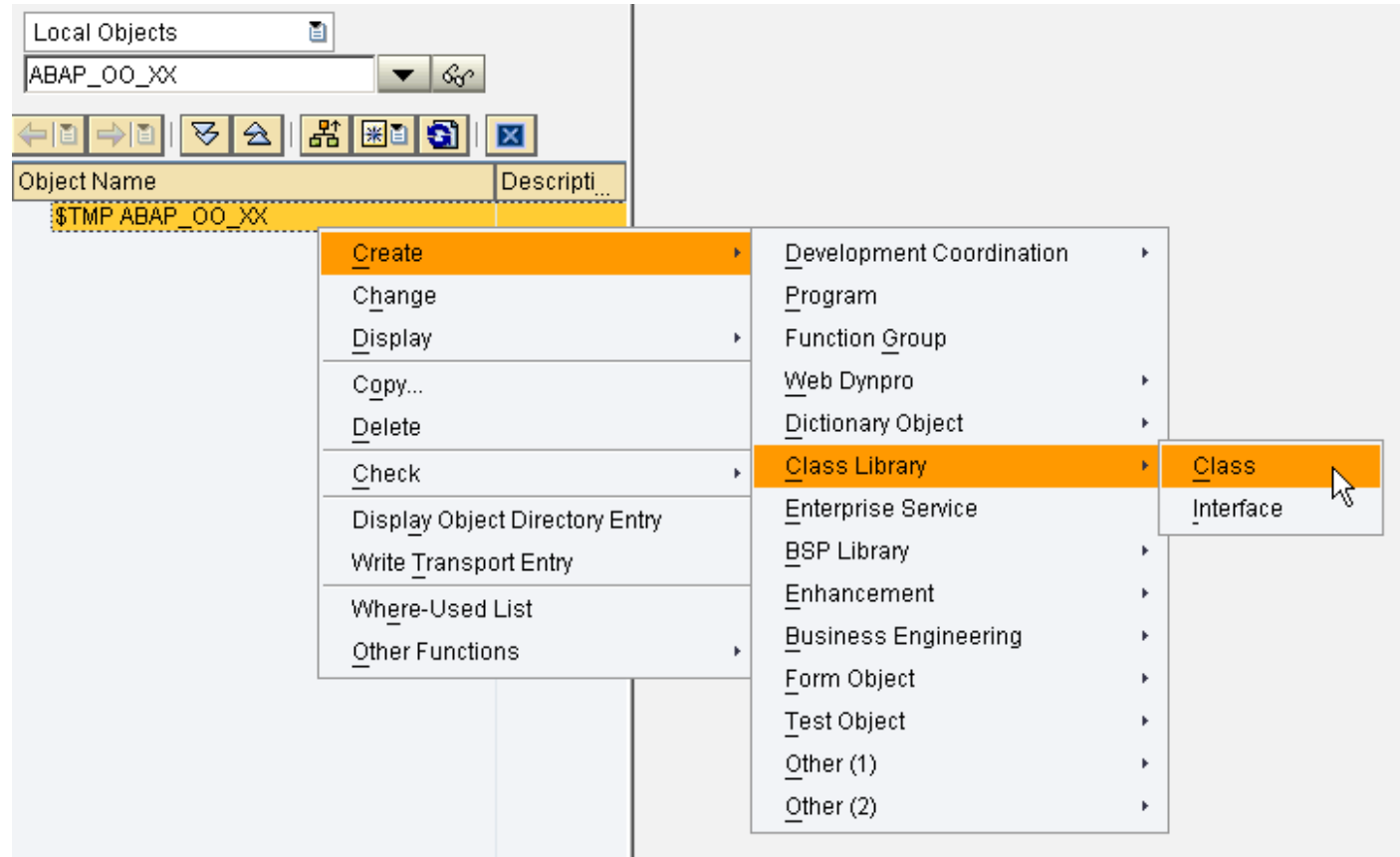

4. Fill the pop-up as follows ZCL\_VEHICLE\_XX (where XX is your group number) and select **Save**.

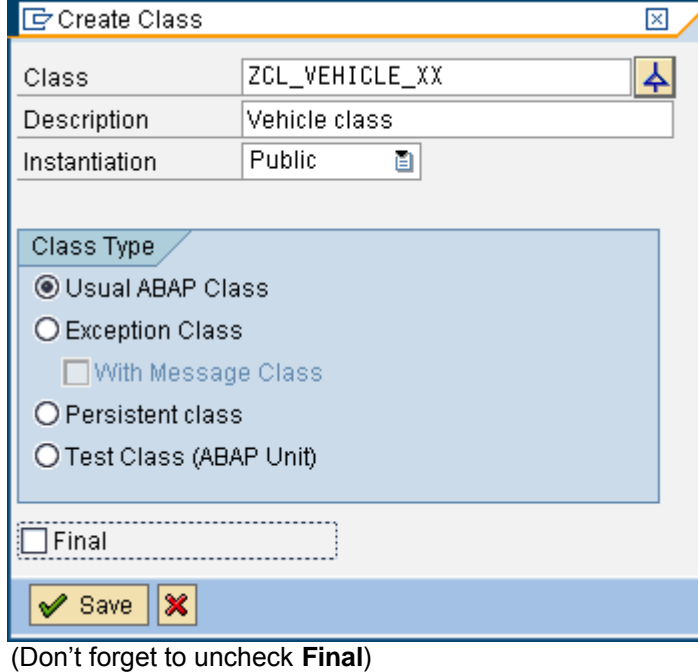

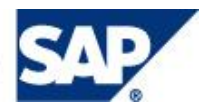

5. Acknowledge the following window without changes (select either **Save** or **Local Object**).

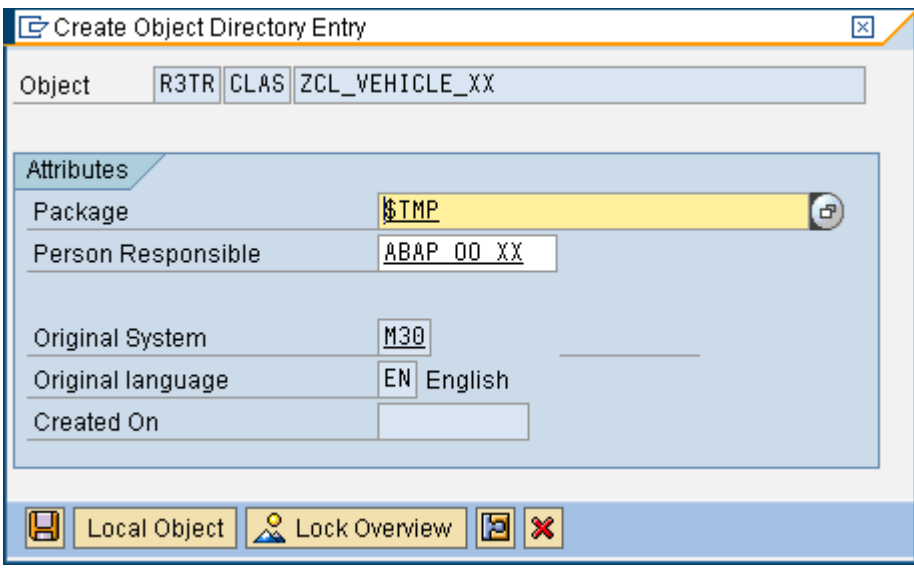

The same holds for all other development objects during this exercise.

6. Now you enter the Class Builder

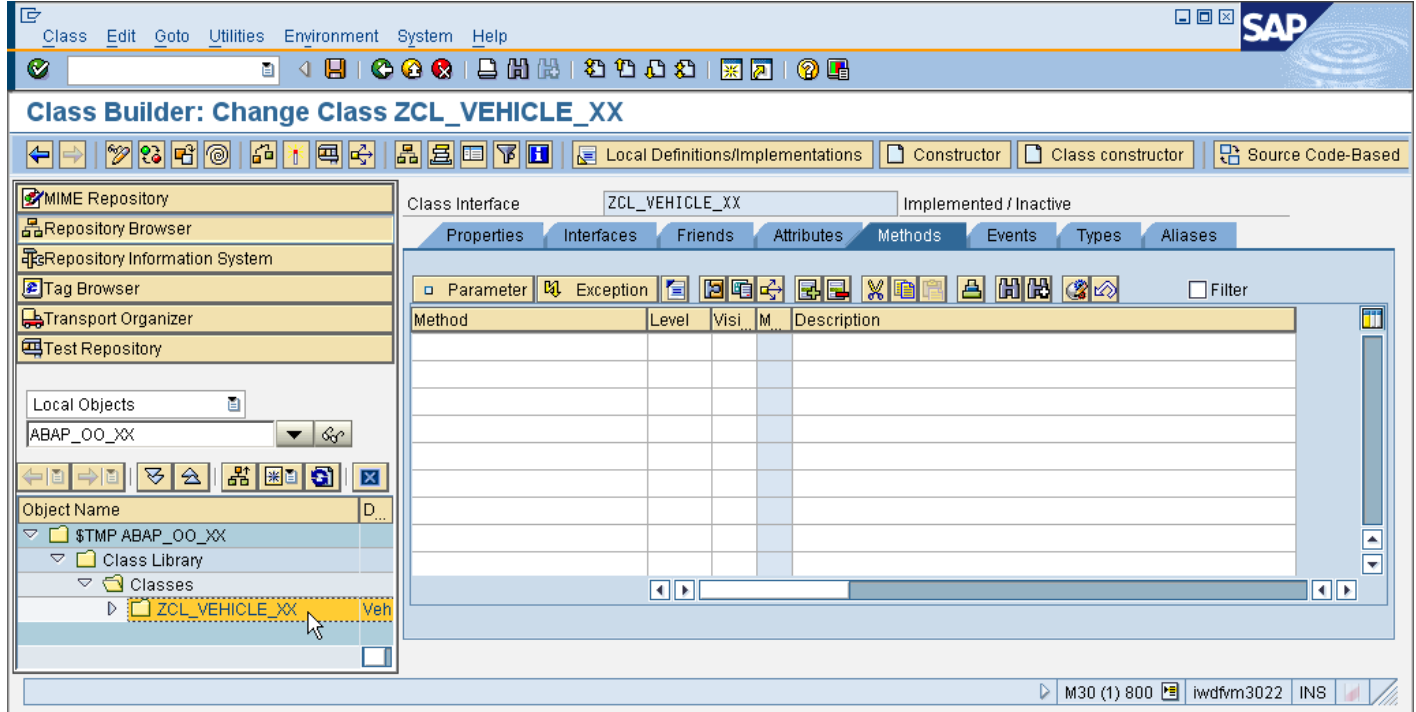

Here you can edit the class either in **Form-Based** mode (default) or in **Source Code-Based** mode. Use the respective button to toggle between the modes.

7. Switch to **Source Code-Based** mode  $\boxed{\frac{13}{50}}$  Source Code-Based , switch to **Change** mode and replace the

existing template with the following code (where XX is your group number).

CLASS zcl\_vehicle\_xx DEFINITION PUBLIC CREATE PUBLIC. PUBLIC SECTION. METHODS constructor. METHODS speed up IMPORTING

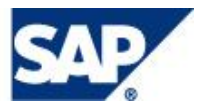

```
 step TYPE i.
       METHODS stop.
       METHODS show.
     PROTECTED SECTION.
      DATA: speed TYPE i,
             max_speed TYPE i VALUE 50.
     PRIVATE SECTION.
       DATA id TYPE i .
       CLASS-DATA object_count TYPE i.
 ENDCLASS. 
 CLASS zcl_vehicle_xx IMPLEMENTATION.
     METHOD constructor.
      object count = object count + 1.
       id = object_count.
     ENDMETHOD. 
     METHOD show.
       DATA msg TYPE string.
      msg = 'Vehicle' & \{ \text{id} \} | & \&<br>
, Speed = \& & \{ \text{speed} \} |& 6 \times | {\text{speed}} | & &
               \int, Max-Speed = \delta & |{ max speed }|.
       MESSAGE msg TYPE 'I'.
     ENDMETHOD. 
    METHOD speed up.
      speed = speed + step. IF speed > max_speed.
        speed = max speed.
       ENDIF.
     ENDMETHOD. 
     METHOD stop.
      speed = 0. ENDMETHOD. 
 ENDCLASS. 
 Check. Save and Activate the class (acknowledge all entries of the activation pop-up ).
8. Switch back to Form-Based mode \boxed{\begin{bmatrix} 1 \\ 2 \end{bmatrix} Form-Based and play around in that mode by double clicking the class
 components.
```
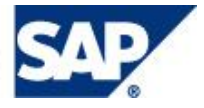

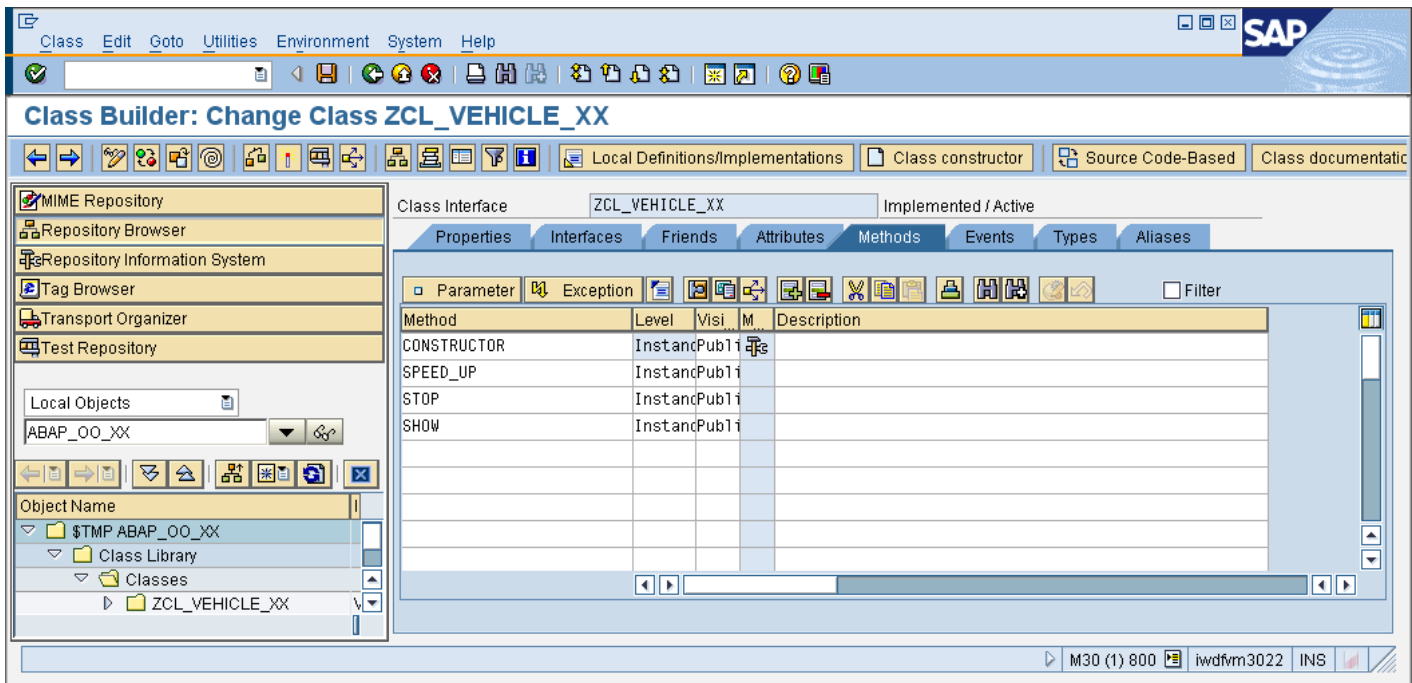

Tip: Select Signature when displaying the implementation of a method.

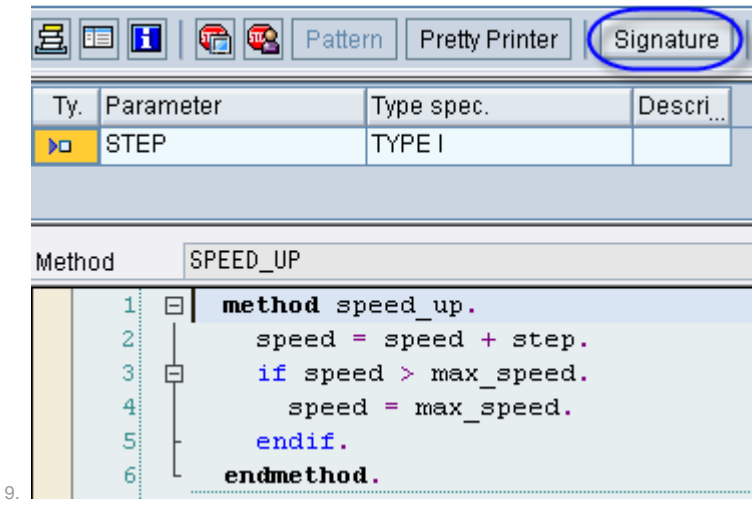

#### **Create an application class**

Create a class ZCL\_APPLICATION\_XX (where XX is your group number).

■ This class should use your vehicle class.

i.

L.

■ It should have simply one static method START that creates and uses objects of ZCL\_VEHICLE\_XX.

#### **Solution**

1. Create the class in the object navigator, where you can directly right click **Classes** now

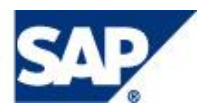

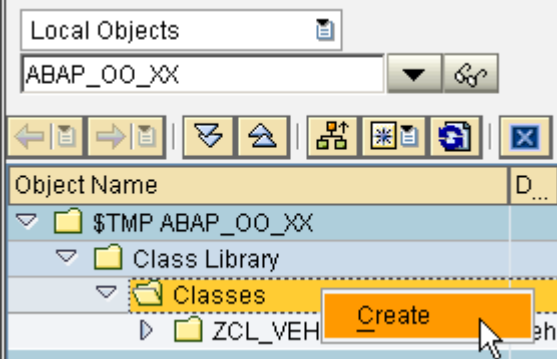

2. Fill the pop-up as follows (where XX is your group number).

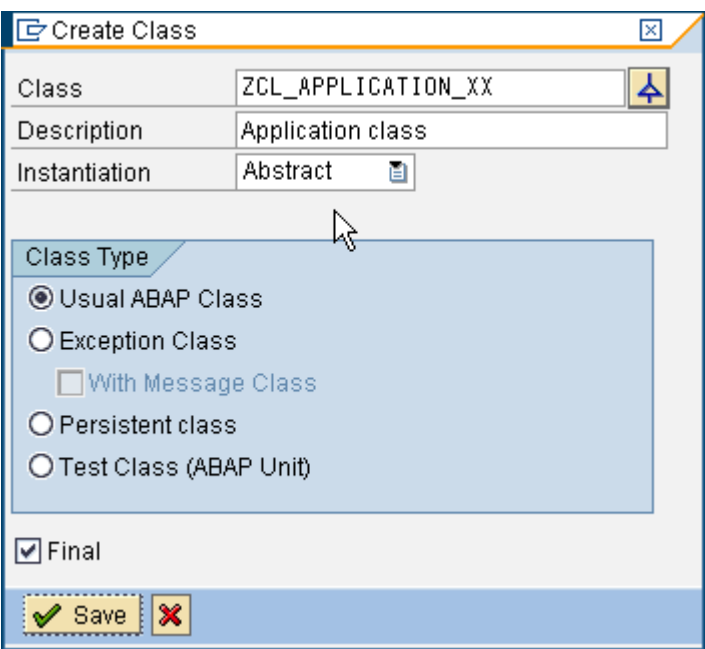

3. Implement the class as follows:

```
CLASS zcl application xx DEFINITION PUBLIC ABSTRACT FINAL CREATE PUBLIC.
   PUBLIC SECTION.
     CLASS-METHODS start.
   PROTECTED SECTION.
   PRIVATE SECTION.
ENDCLASS.
CLASS ZCL_APPLICATION_XX IMPLEMENTATION.
   METHOD start.
    DATA vehicle TYPE REF TO zcl vehicle xx.
    DATA vehicle tab LIKE TABLE OF vehicle.
     DATA tabindex TYPE i.
     DO 10 TIMES.
       CREATE OBJECT vehicle.
      APPEND vehicle TO vehicle tab.
     ENDDO.
    LOOP AT vehicle tab INTO vehicle.
      tabindex = s\bar{y}-tabix * 10.
      vehicle->speed up( tabindex ).
      vehicle-\gtshow\overline{()}.
     ENDLOOP.
   ENDMETHOD.
ENDCLASS.
```
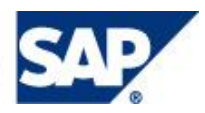

**Check**,  $\overline{G}$  **Save** and **Activate the class (acknowledge all entries of the activation pop-up ).** 

4. Select **F8** (F8) in the Class Builder and execute method START.

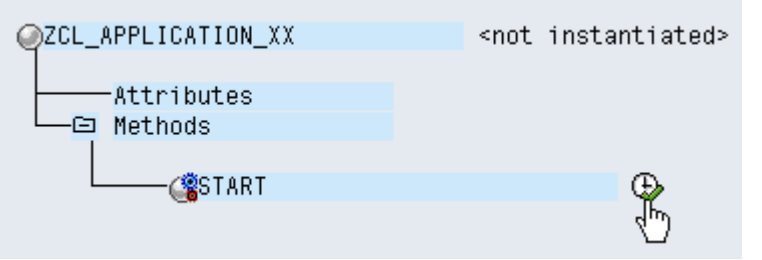

Now you can see the Ids and speed of the objects created.

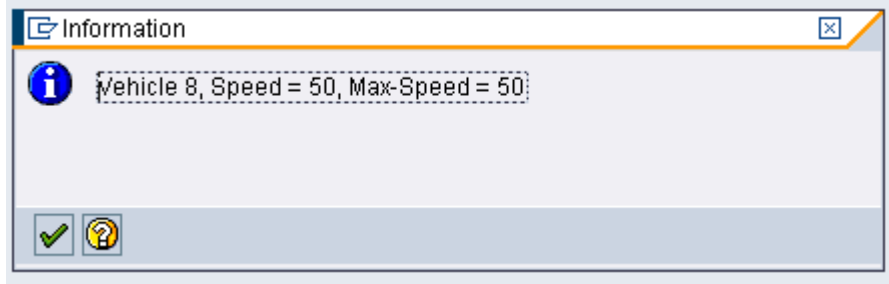

- 5. To examine further, navigate to the source code of method START **and create a breakpoint at an appropriate** position. To add a breakpoint at a certain line, double-click in the left margin on the line that you want a breakpoint. A
	- little should appear in the margin on that line. Similarly, this is the same way you remove a breakpoint.

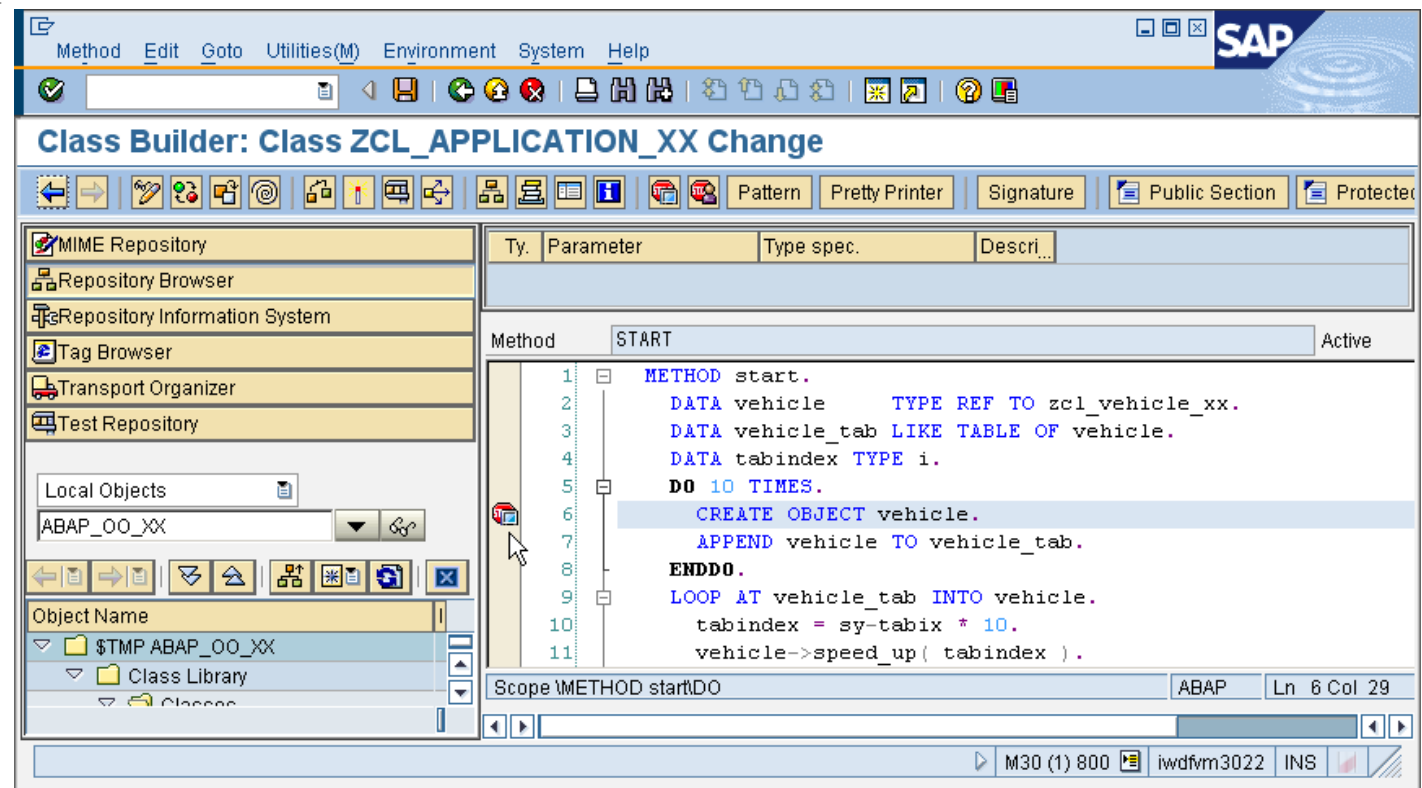

Test the method again and play around with the ABAP Debugger.

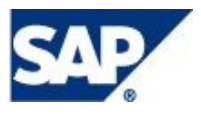

6.

### Exercise 2, Inheritance (Solution in Package Z\_ABAP\_OBJECTS\_INTRODUCTION\_B)

**Create a truck subclass**

Create a subclass ZCL\_TRUCK\_XX (where XX is your group number).

■ The class should have an instance constructor that sets the maximal speed to 100

If should redefine the method SHOW to produce some specific output.

#### **Solution**

1. Create the class in the object navigator as before, but select **Create inheritance** ( $\blacktriangle$ ) this time in order to enter a **Superclass**.

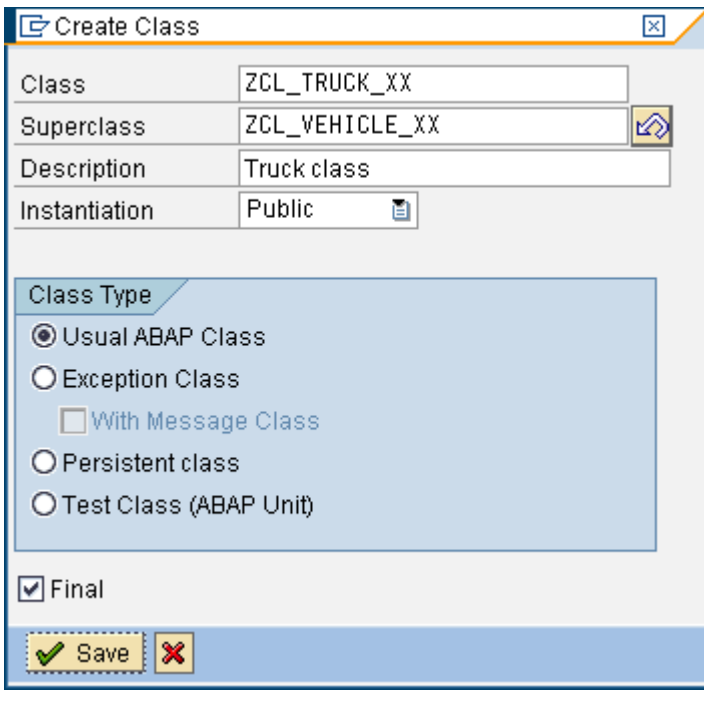

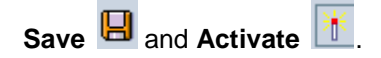

2. Enter the truck's own constructor in the **Form-based** mode (type it or select **Create constructor D** Constructor double click it and implement it as follows:

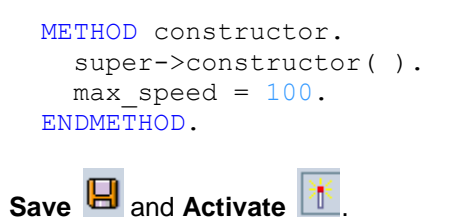

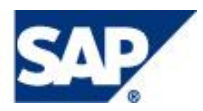

3. Select method SHOW in the **Form-based** mode and redefine it by selecting **. All examplementation as** follows:

```
 METHOD show.
    DATA msg TYPE string.
    \begin{array}{rcl} \mathsf{msg} = \texttt{Truek} & \& \& \& \ \& \quad \  \, \bullet \; \mathsf{seed} = & \& \& \& \end{array} `, Speed = ` && |{ speed }| &&
                   \sum_{k=1}^{\infty} Max-Speed = \sum_{k=1}^{\infty} & \sum_{k=1}^{\infty} (max speed ) |.
     MESSAGE msg TYPE 'I'.
 ENDMETHOD.
```
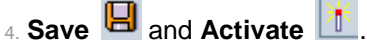

Check out the syntax in the **Source code-based** mode.

#### **Create a ship subclass**

Create a subclass ZCL\_SHIP\_XX (where XX is your group number).

- The class should have an instance constructor that sets the maximal speed to 30 and that has an import parameter to set an additional read-only attribute to the ship's name.
- It should redefine the method SHOW to produce some specific output (including the ship's name).

#### **Solution**

- 1. Create the subclass ZCL\_SHIP\_XX in the object navigator as you did before for the truck class (where XX is your group number)..
- 2. Add a new public instance attribute NAME of type STRING either in **Form-based** mode or in **Source code-based** mode.

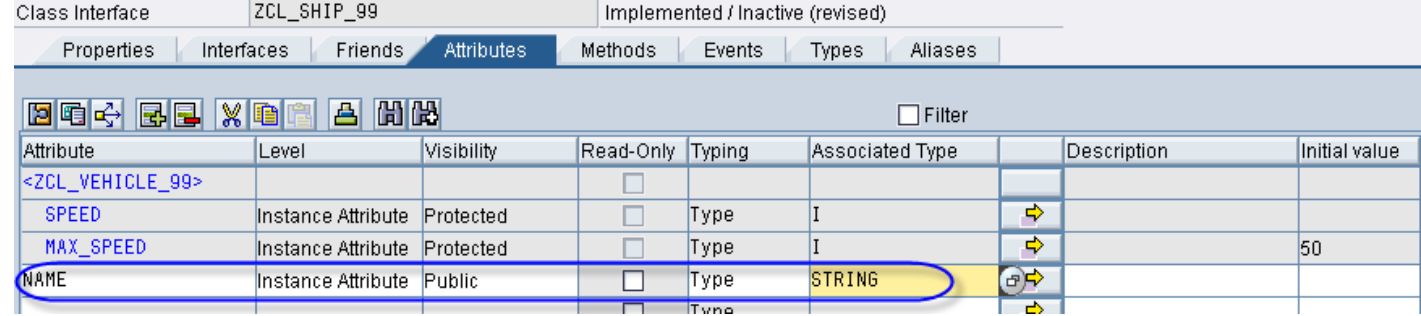

3. Insert the ship's own constructor as you did for the truck class.

4. Create an importing parameter for the constructor either by selecting **Parameter** in **Form-based** mode

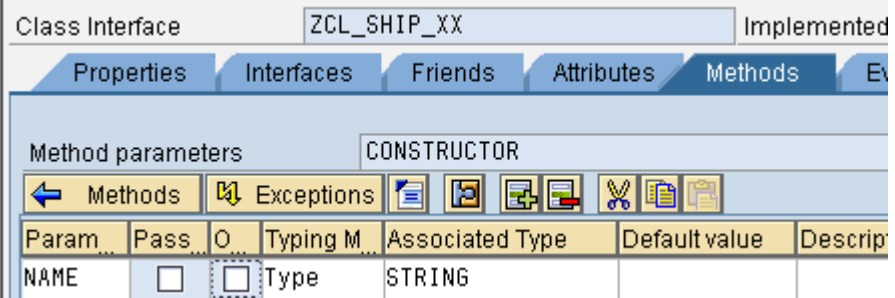

or by adding it in **Source code-based** mode:

```
 METHODS constructor
   IMPORTING
     name TYPE string.
```
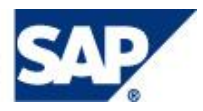

#### 5. Implement the constructor as follows:

```
 METHOD CONSTRUCTOR.
  super->constructor( ).
 max speed = 30.
 me-\geqname = name.
 ENDMETHOD.
```
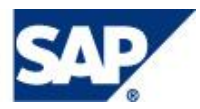

#### 6. Redefine method SHOW as follows:

```
METHOD show.
   DATA msg TYPE string.
  msg = me->name && \\ \hline \text{Speed} = \text{?}& 6k + 1 speed | \cdot | & &
            \int, Max-Speed = \&\& |{ max_speed }|.
   MESSAGE msg TYPE 'I'.
ENDMETHOD.
```
 $\overline{7}$ . **Save B** and **Activate** <sup>米</sup>

Check out the syntax in the **Source code-based** mode.

#### **Adjust the application class**

The code of the START method should demonstrate the usage of the subclasses now.

- Declare extra reference variables TRUCK and SHIP for the new classes.
- You can delete the code that creates objects for VEHICLE. Instead, create one instance of each of your new subclasses and place the corresponding reference into VEHICLE\_TAB.
- Call the method SPEED\_UP for both classes using the respective subclass reference, and SHOW using a superclass reference.

#### **Solution**

1. Replace the code of method START of ZCL\_APPLICATION\_XX with the following (where XX is your group number):

```
 METHOD start.
   DATA: vehicle TYPE REF TO zcl_vehicle_xx,
        vehicle tab LIKE TABLE OF vehicle,
         truck TYPE REF TO zcl_truck_xx,
         ship TYPE REF TO zcl_ship_xx.
   CREATE OBJECT: truck,
                  ship EXPORTING name = 'Titanic'.
   APPEND: truck TO vehicle_tab,
         ship TO vehicle tab.
  truck->speed up(30).
  ship->speed up( 10 ).
  LOOP AT vehicle tab INTO vehicle.
     vehicle->show( ).
   ENDLOOP.
 ENDMETHOD.
```
Note the polymorphic method call vehicle->show().

2. Execute method START from the Class Builder again.

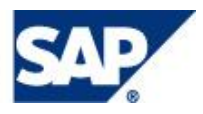

### Exercise 3, Interfaces (Solution in Package Z\_ABAP\_OBJECTS\_INTRODUCTION\_C)

#### **Create a status interface**

- Create an interface ZIF\_STATUS\_XX (where XX is your group number).
- The interface should have one instance method SHOW.

#### **Solution**

1. Create the interface in the object navigator as follows:

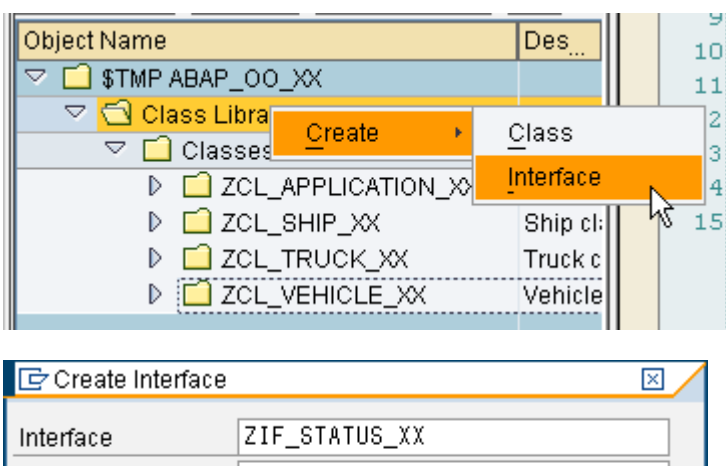

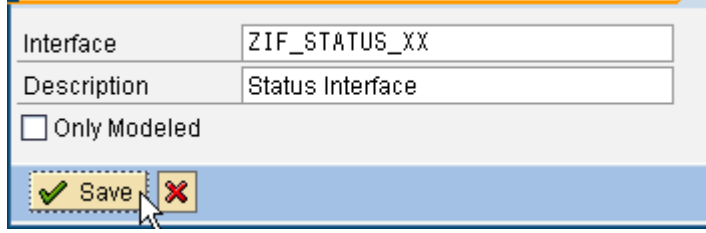

2. Define one Method without parameters:

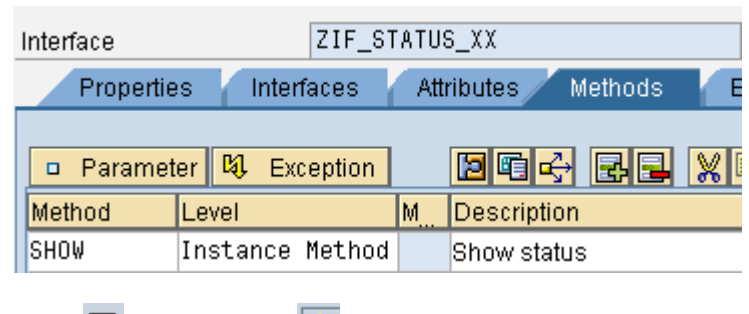

 $Save$  and **Activate**  $*$ 

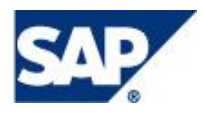

#### **Implement the interface in the superclass**

Implement ZIF\_STATUS\_XX in ZCL\_VEHICLE\_XX (where XX is your group number).

- Copy the implementation of the class method SHOW to the interface method SHOW.
- Delete class method SHOW
- **Create an alias name SHOW for the interface method in order to keep the subclasses valid.**

#### **Solution**

1. Open ZCL\_VEHICLE\_XX and enter the interface either in **Form-based** mode:

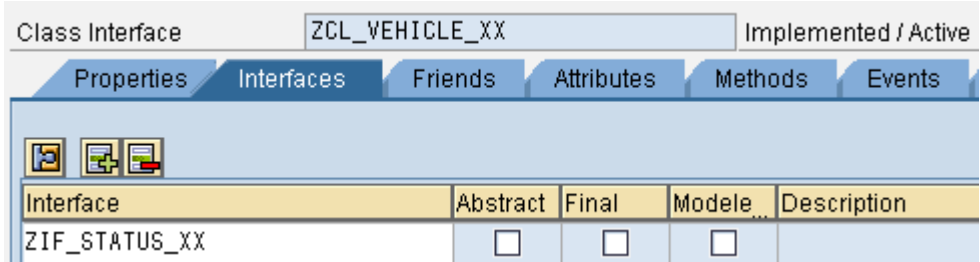

#### or in **Source code-based** mode:

```
 PUBLIC SECTION.
   INTERFACES zif_status_xx.
```
2. Implement the interface method with the code from SHOW:

```
METHOD zif status xx~show.
  DATA msg TYPE string.
  msg = `Vehicle ` && |{ id }| &&<br>
`, Speed = ` && |{ speed }| &&
\gamma, Speed = \gamma & \frac{1}{6} & \frac{1}{6} speed \frac{1}{6} & \frac{1}{6}\lambda, Max-Speed = \lambda & |{ max speed }|.
   MESSAGE msg TYPE 'I'.
ENDMETHOD.
```
- 3. Delete ( $\boxed{5}$ ) method SHOW.
- 4. Create a public alias SHOW:

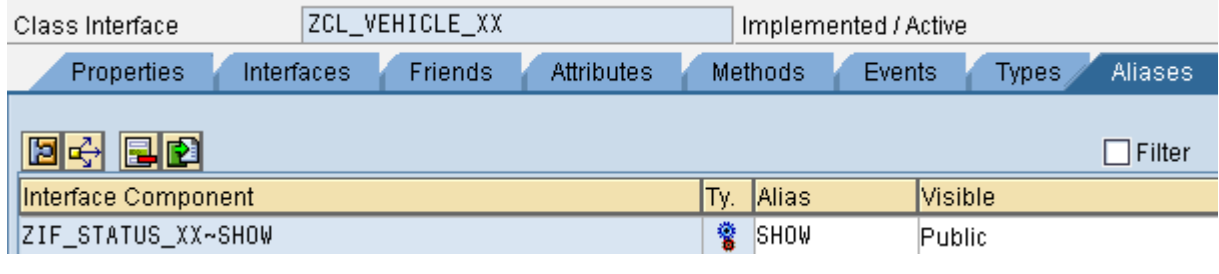

 $_5.$  **Save**  $\overline{\mathbf{B}}$  and **Activate**  $\overline{\mathbf{A}}$ .

6. Check ZCL\_TRUCK\_XX and ZCL\_SHIP\_XX (where XX is your group number). They redefine the superclass interface method SHOW via the alias SHOW now and there should be no errors.

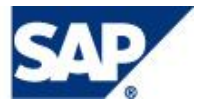

#### **Create a new helicopter class that also implements the interface**

Create a new class ZCL\_HELICOPTER\_XX (where XX is your group number) that is not part of the ZCL\_VEHICLE\_XX inheritance tree but that also implements STATUS.

#### **Solution**

1. Create class ZCL\_HELICOPTER\_XX (where XX is your group number) as follows:

```
CLASS zcl helicopter xx DEFINITION PUBLIC FINAL CREATE PUBLIC .
   PUBLIC SECTION.
     INTERFACES zif_status_xx.
   PROTECTED SECTION.
   PRIVATE SECTION.
ENDCLASS.
CLASS zcl_helicopter_xx IMPLEMENTATION.
  METHOD zif status xx \simshow.
    DATA msg TYPE string.
     msg = `Helicopter, idle`.
     MESSAGE msg TYPE 'I'.
   ENDMETHOD.
ENDCLASS.
```
### 2. Save **a** and **Activate**  $\frac{ }{ }$

#### **Adjust the application class**

The code of the START method should demonstrate the usage of the interface now.

- Declare a reference variable HELI for the class ZCL\_HELICOPTER\_XX following (where XX is your group number) and create a corresponding object.
- Replace the reference variable VEHICLE and the table VEHICLE TAB with an interface reference STATUS and an internal table STATUS\_TAB.
- Insert the reference variables for truck, ship and helicopter into the table STATUS\_TAB.

#### **Solution**

1. Replace the code of method START of ZCL\_APPLICATION\_XX with the following (where XX is your group number):

```
 METHOD start.
   DATA: status TYPE REF TO zif status xx,
         status tab LIKE TABLE OF status,
          truck TYPE REF TO zcl_truck_xx,
         ship TYPE REF TO zcl_ship \overline{xx},
         heli TYPE REF TO zcl_helicopter xx.
    CREATE OBJECT: truck,
                   ship EXPORTING name = 'Titanic',
                   heli.
   APPEND: truck TO status tab,
ship TO status tab,
heli TO status tab.
    truck->speed_up( 30 ).
   ship->speed up( 10 ).
    LOOP AT status_tab INTO status.
      status->show( ).
    ENDLOOP.
  ENDMETHOD.
```
Note the polymorphic method call status->show().

2. Execute method START from the Class Builder again.

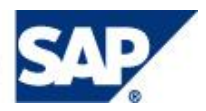

### Exercise 4, Events (Solution in Package Z\_ABAP\_OBJECTS\_INTRODUCTION\_D)

#### **Define an event in the ship class**

Objects of ZCL\_SHIP\_XX (where XX is your group number) should raise an event if the speed becomes higher than the maximal speed.

Define an instance event DAMAGED in ZCL\_SHIP\_XX

Raise the event in method SPEED UP.

#### **Solution**

1. Open ZCL, SHIP, XX (where XX is your group number) in the Class Builder and define an instance event DAMAGED either in **Form-based** mode:

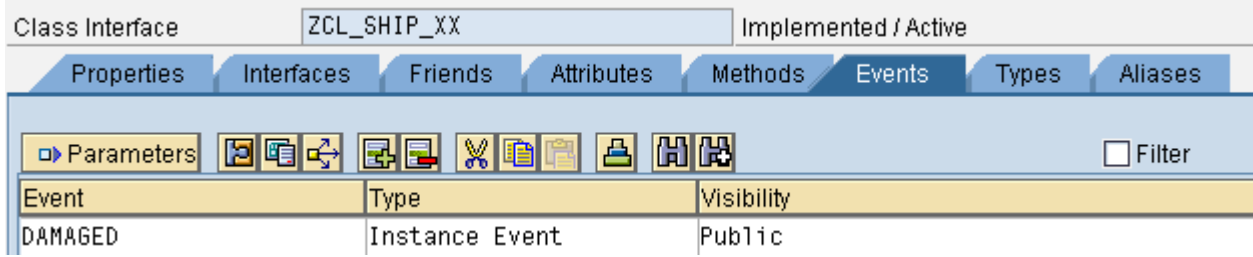

#### or in **Source code-based** mode:

 PUBLIC SECTION.  *...* EVENTS damaged.

2. Redefine ( $\langle 3 \rangle$ ) method SPEED UP and implement it as follows:

```
METHOD SPEED UP.
  speed = speed + step. IF speed > max_speed.
     max speed = 0.
       CALL METHOD stop.
      RAISE EVENT damaged.
     ENDIF.
 ENDMETHOD.
```
**Save and Activate** 

#### **Define an event handler method in the helicopter class**

The helicopter class should be able to handle the event DAMAGED of the ship class.

- Define a public method RECEIVE as an event handler for event DAMAGED of ZCL\_SHIP\_XX in
- ZCL\_HELICOPTER\_XX (where XX is your group number).
- $\blacksquare$  Implement the event handler in a way that is simply sends a message that uses the default event parameter SENDER to address the name of the damaged ship .

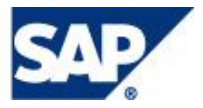

#### **Solution**

1. Open ZCL\_HELICOPTER\_XX (where XX is your group number) in the class builder.

In **Form-based** mode, enter a new public method RECEIVE and select **Detail view** (**Default**) where you can define the method as an **Event handler**:

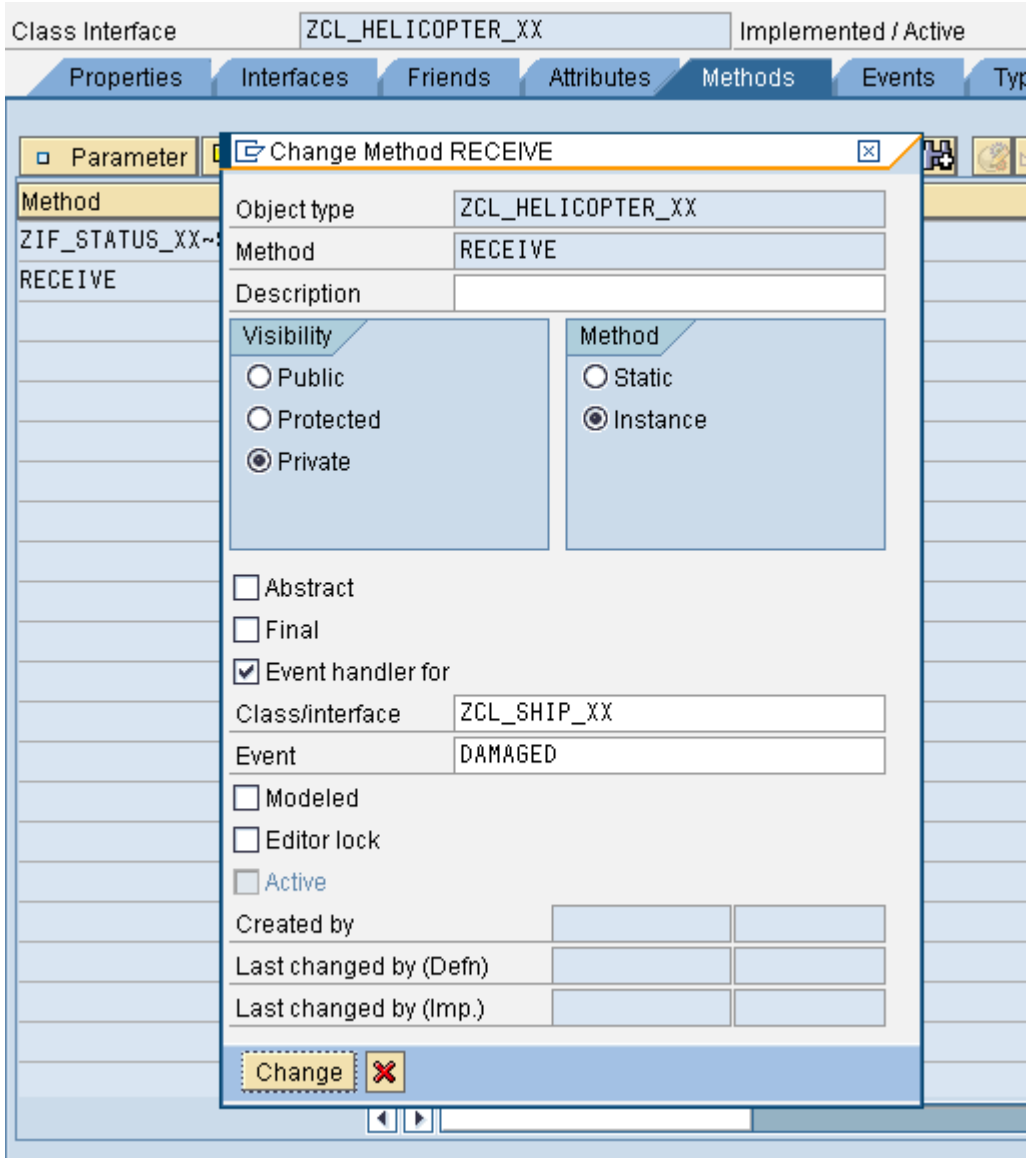

and define the predefined importing parameter SENDER:

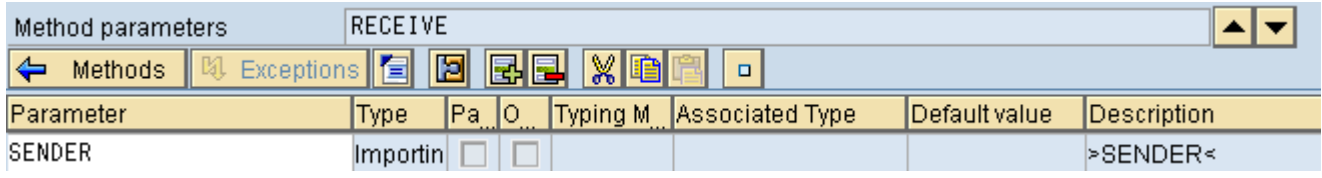

In **Source code-based** mode it is enough to type:

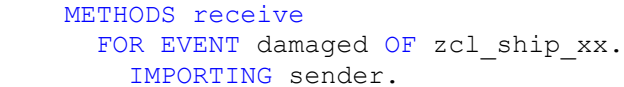

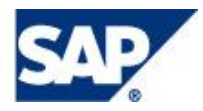

2. Implement method RECEIVE as follows:

```
 METHOD receive.
 DATA msg TYPE string.
  msg = `Helicopter received call from ` && sender->name.
  MESSAGE msg TYPE 'I'.
 ENDMETHOD.
```
3. **Save B** and **Activate K** 

#### **Adjust the application class**

The code of the START method should register the instances of the helicopter class for the events of the ship class.

- Use statement SET HANDLER to register the event handler.
- Call method SPEED\_UP of the ship object in order to raise the event.

#### **Solution**

1. Replace the code of method START of ZCL\_APPLICATION\_XX with the following (where XX is your group number):

```
 METHOD start.
  DATA: status TYPE REF TO zif status xx,
            status tab LIKE TABLE OF status,
             truck TYPE REF TO zcl_truck_xx,
             ship TYPE REF TO zcl_ship_xx,
            heli TYPE REF TO zcl helicopter xx.
   CREATE OBJECT: truck,
                  ship EXPORTING name = 'Titanic',
                  heli.
  APPEND: truck TO status tab,
         ship TO status tab,
          heli TO status tab.
   SET HANDLER heli->receive FOR ALL INSTANCES.
  truck->speed_up( 30 ).
  ship->speed up( 10 ).
 LOOP AT status tab INTO status.
    status->show( ).
   ENDLOOP.
   DO 5 TIMES.
   ship->speed up(10).
   ENDDO.
 ENDMETHOD.
```
2. Execute method START from the Class Builder again.

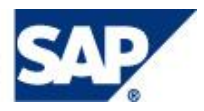

### Exercise 5, Exceptions (Solution in Package Z\_ABAP\_OBJECTS\_INTRODUCTION\_E)

#### **Define an exception class**

Objects of ZCL\_VEHICLE\_XX\_should raise an exception ZCX\_OVERHEATING\_XX (where XX is your group number) if the speed becomes higher than the maximal speed.

- Define an exception ZCX\_OVERHEATING\_XX (where XX is your group number)
- Raise the exception in method SPEED\_UP.

#### **Solution**

- 1. Open ZCL\_VEHICLE\_XX (where XX is your group number) in the Class Builder, place the cursor on method SPEED\_UP in **Form-based** mode and select the button **Exception**.
- 2. Mark **Exception Classes** and enter ZCX\_OVERHEATING\_XX (where XX is your group number).

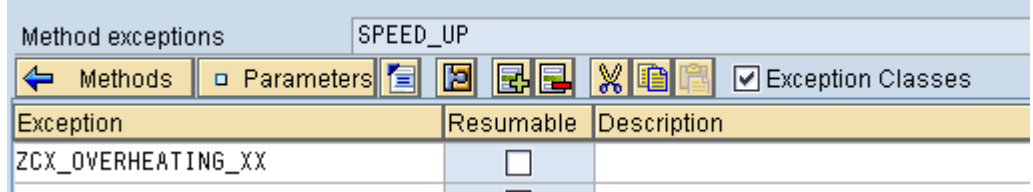

**Save a** and select **Yes** and **Save** on the following pop-ups with respectively.

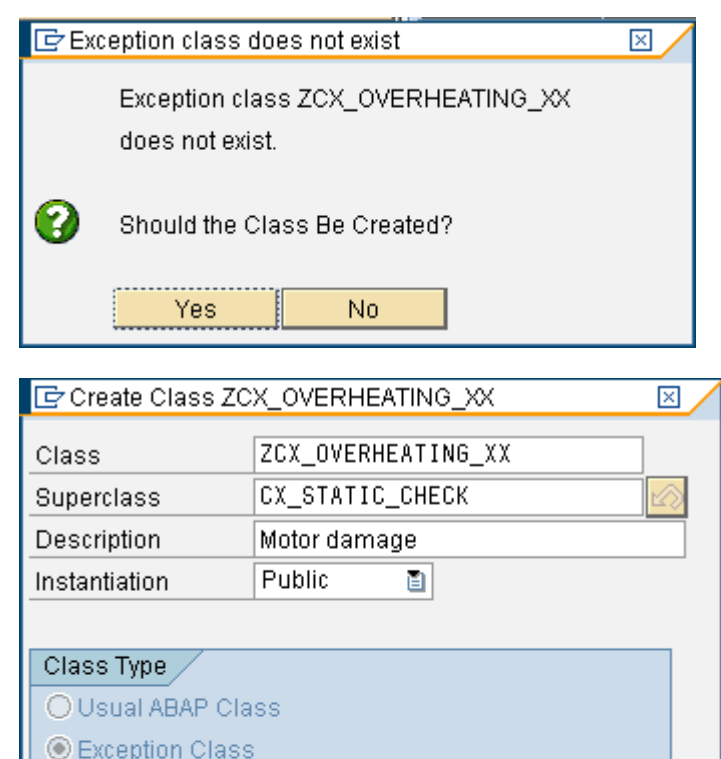

#### □ With Message Class O Persistent class

O Test Class (ABAP Unit)

l×

 $\nabla$  Final

✔ Save

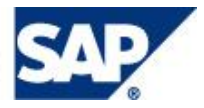

- 4. Double click the name of exception class, **Activate** it and return to the vehicle class.
- 5. Change the implementation if method SPEED UP as follows (where XX is your group number).:

```
METHOD speed up.
   speed = speed + step.
   IF speed > max_speed.
    RAISE EXCEPTION TYPE zcx overheating xx.
   ENDIF.
 ENDMETHOD.
```
**6. Save and Activate** 

#### **Adjust the application class**

The code of the START method must handle the exception now.

- Use a TRY control structure to handle the exception ZCX\_OVERHEATING\_XX (where XX is your group number)
- Call method SPEED\_UP of the truck object in order to raise the exception.

#### **Solution**

1. Check the syntax of method START of ZCL\_APPLICATION\_XX (where XX is your group number). You should get the following warnings:

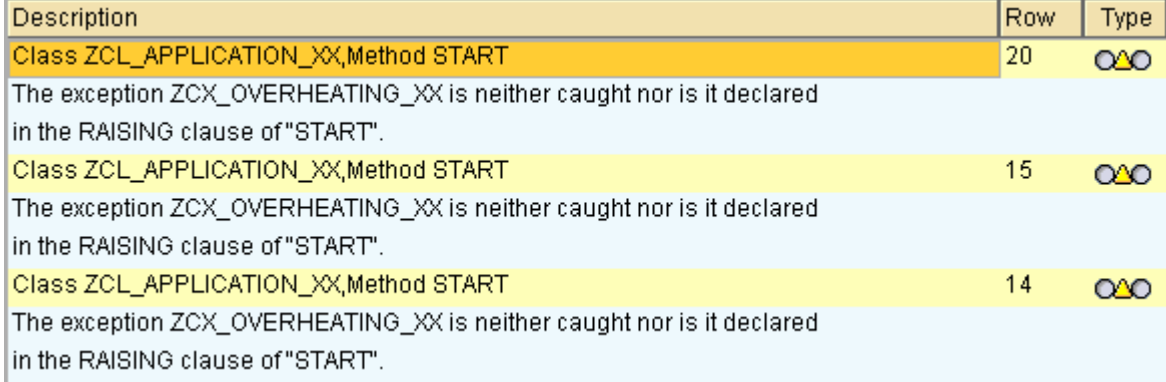

2. Adjust the implementation of method START as follows (where XX is your group number):

```
 METHOD start.
 DATA: status TYPE REF TO zif status xx,
        status tab LIKE TABLE OF status,
         truck TYPE REF TO zcl_truck_xx,
        ship TYPE REF TO zcl_ship \overline{x}x,
        heli TYPE REF TO zcl_helicopter xx.
   CREATE OBJECT: truck,
                   ship EXPORTING name = 'Titanic',
                   heli.
  APPEND: truck TO status tab,
          ship TO status tab,
          heli TO status tab.
   SET HANDLER heli->receive FOR ALL INSTANCES.
   TRY.
     truck->speed up(30).
      ship->speed up( 10 ).
      LOOP AT status tab INTO status.
        status->show( ).
       ENDLOOP.
       DO 5 TIMES.
```
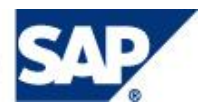

```
ship->speed up( 10 ).
        ENDDO.
        DO 5 TIMES.
          truck->speed_up( 30 ).
         truck\rightarrow show \overline{()}.
        ENDDO.
    CATCH zcx_overheating xx.
        MESSAGE 'Truck overheated' TYPE 'I'.
       EXTT
   ENDTRY.
 ENDMETHOD.
```
No syntax warnings should occur any more.

3. Execute method START from the Class Builder again.

## Exercise 6, Unit Tests

### (Solution in Package Z\_ABAP\_OBJECTS\_INTRODUCTION\_F)

#### **Define a test class with a test method for the vehicle class**

Class ZCL\_VEHICLE\_XX\_(where XX is your group number) should contain a test class that tests the SPEED\_UP method completely.

Declare and implement a local test class TEST\_VEHICLE in the vehicle class.

#### **Solution**

1. Open ZCL\_VEHICLE\_XX (where XX is your group number) in the Class Builder an select the following:

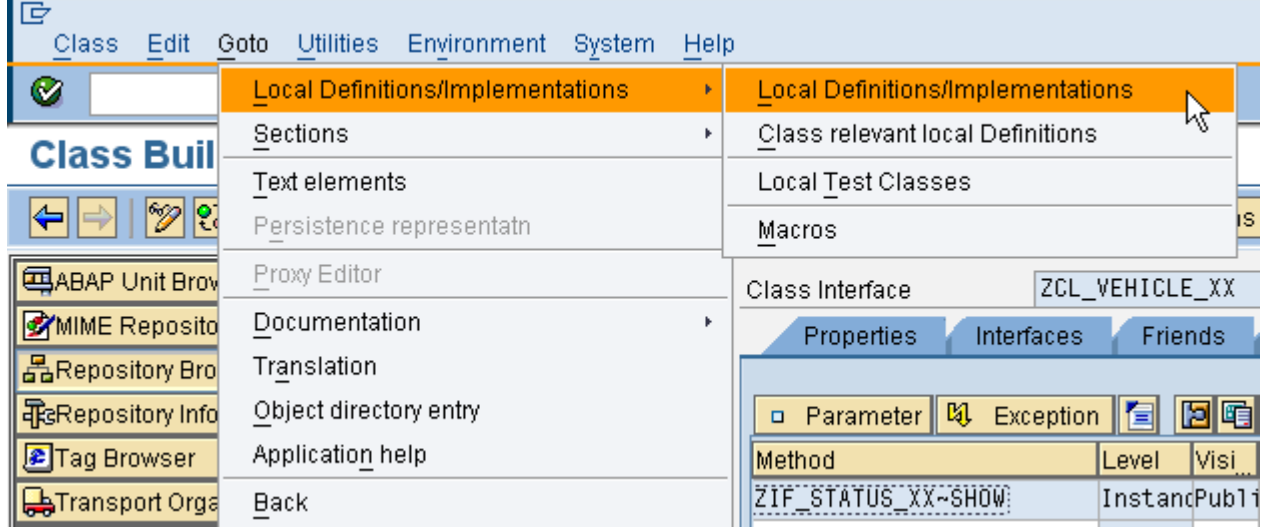

2. Enter the following code there (where XX is your group number):

CLASS test vehicle DEFINITION DEFERRED. CLASS zcl vehicle xx DEFINITION LOCAL FRIENDS test vehicle.

The second statement is the important one. It declares the test class as friend of the global class in order to have access of the vehicle's private components. The first statement is necessary for the ABAP Compiler. (select F1 to learn more).

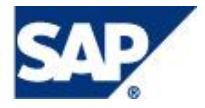

3. Navigate back to the Class Builder's main screen and select **Local Test Classes** in the above menu, answer the pop-up with **Yes**, and implement your test class as follows (where XX is your group number):

```
CLASS test_vehicle DEFINITION FOR TESTING
                    RISK LEVEL HARMLESS
                    DURATION SHORT.
   PRIVATE SECTION.
    DATA vehicle TYPE REF TO zcl vehicle xx.
    METHODS: test speed up FOR TESTING,
             setup,
              teardown.
ENDCLASS.
CLASS test vehicle IMPLEMENTATION.
   METHOD setup.
     CREATE OBJECT vehicle.
   ENDMETHOD.
   METHOD test_speed_up.
     TRY.
        vehicle->speed up(50).
        cl abap unit assert=>assert equals(
          EXPORTING
            exp = 50 act = vehicle->speed
             msg = 'Speed not as expexted'
            level = if aunit constants=>critical ).
      CATCH zcx overheating xx.
        cl_abap_unit_assert=>fail(
           EXPORTING
             msg = 'No exception expected'
            level = if aunit constants=>critical ).
     ENDTRY.
     TRY.
        vehicle->speed up( 1000 ).
        cl abap unit assert=>fail(
           EXPORTING
             msg = 'Exception expected'
            level = if aunit constants=>critical ).
      CATCH zcx overheating xx.
     ENDTRY.
   ENDMETHOD.
   METHOD teardown.
     CLEAR vehicle.
   ENDMETHOD.
ENDCLASS.
Save
```
4. Navigate back to the Class Builder's main screen, **Save and Activate** ...

5. Carry out the test method by

**Class -> Unit Test** in the Class Builder menu

or

**Test -> Unit Test** from the context menu of the class in the Repository Browser

The result should be:

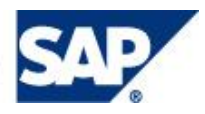

#### **Use the ABAP Unit Browser**

Examine the possibilities of the ABAP Unit Browser embedded in the Object Navigator

#### **Solution**

1. Select **Utilities -> Settings** in the Object Navigator and additionally select the **ABAP Unit Test Browser** under **Workbench (General)**:

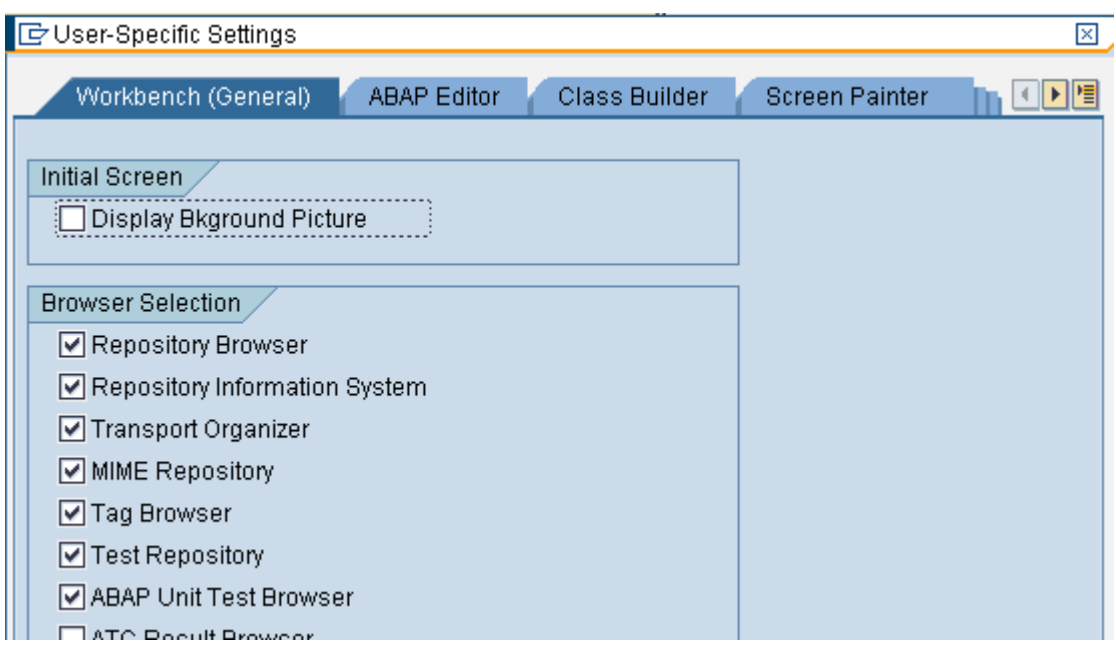

2. Select the ABAP Unit Browser:

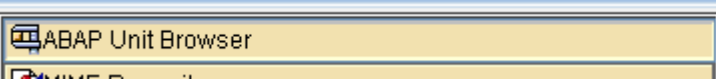

3. Select Class Pool, enter ZCL\_VEHICLE\_XX (where XX is your group number), and carry out the test with measuring the test coverage:

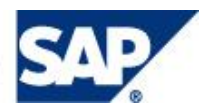

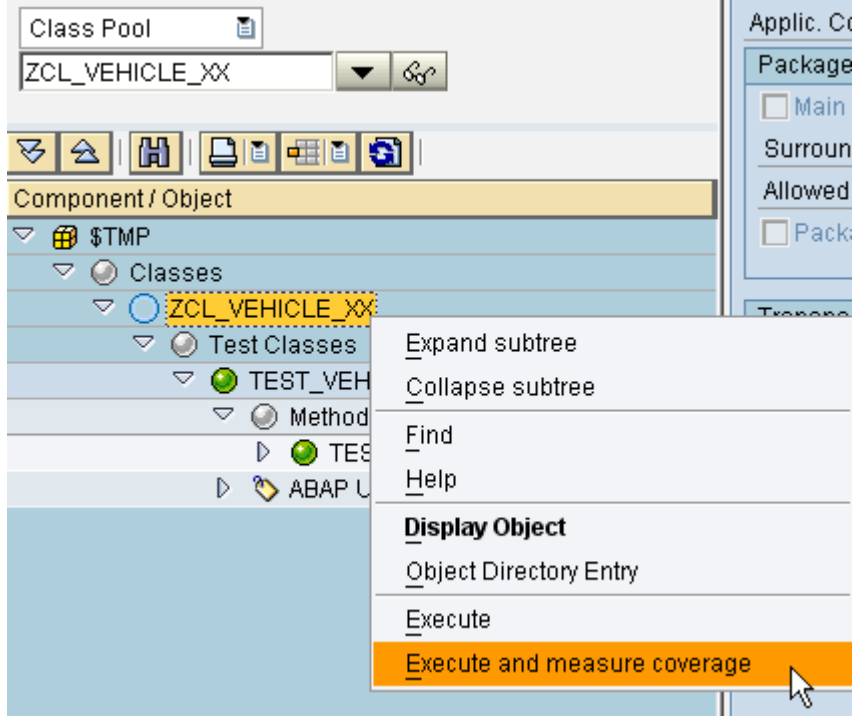

4. After successful execution you can navigate through the results to view the test coverage:

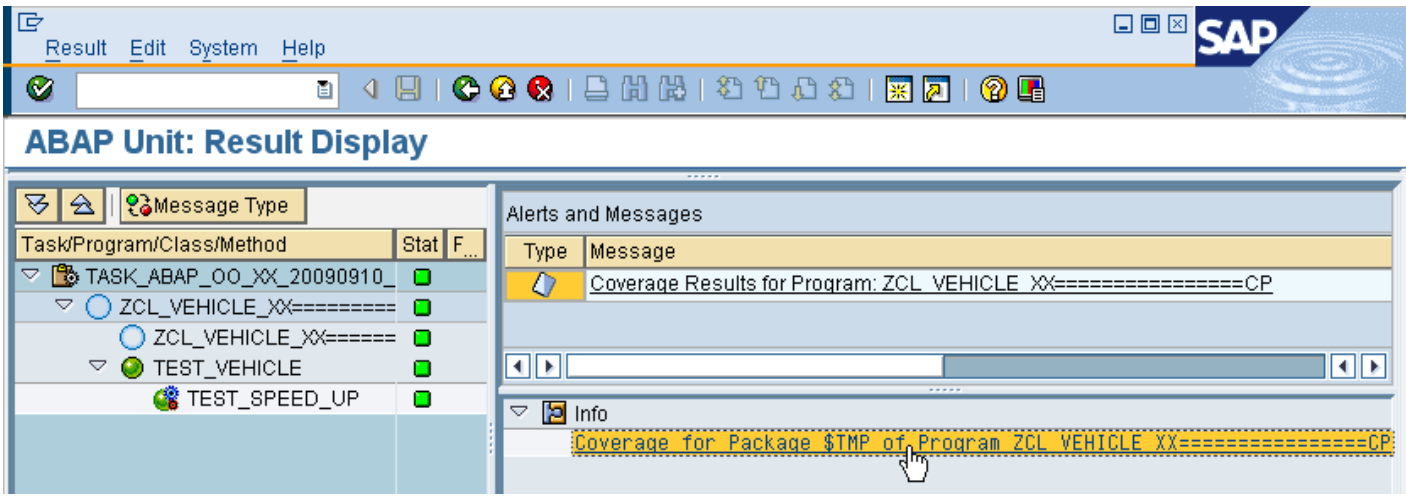

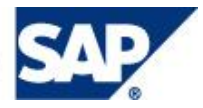

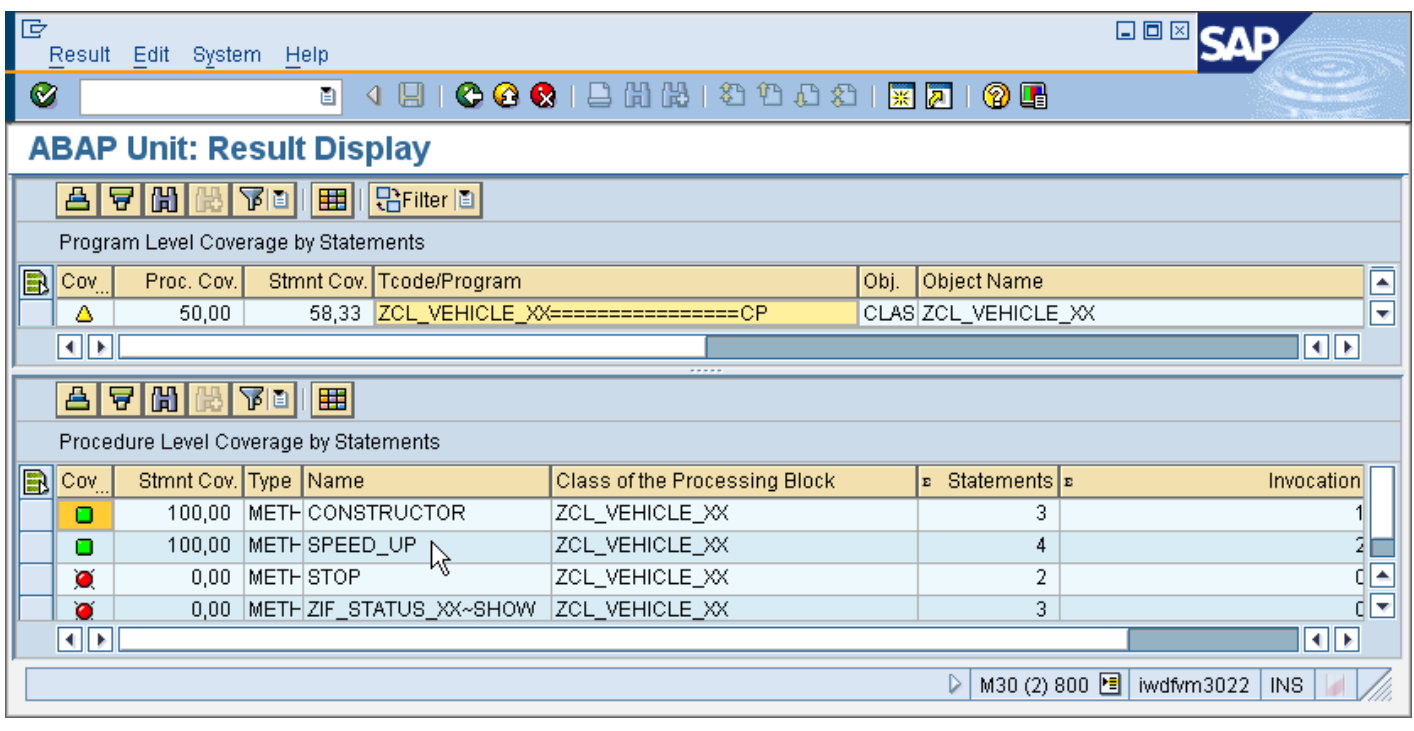

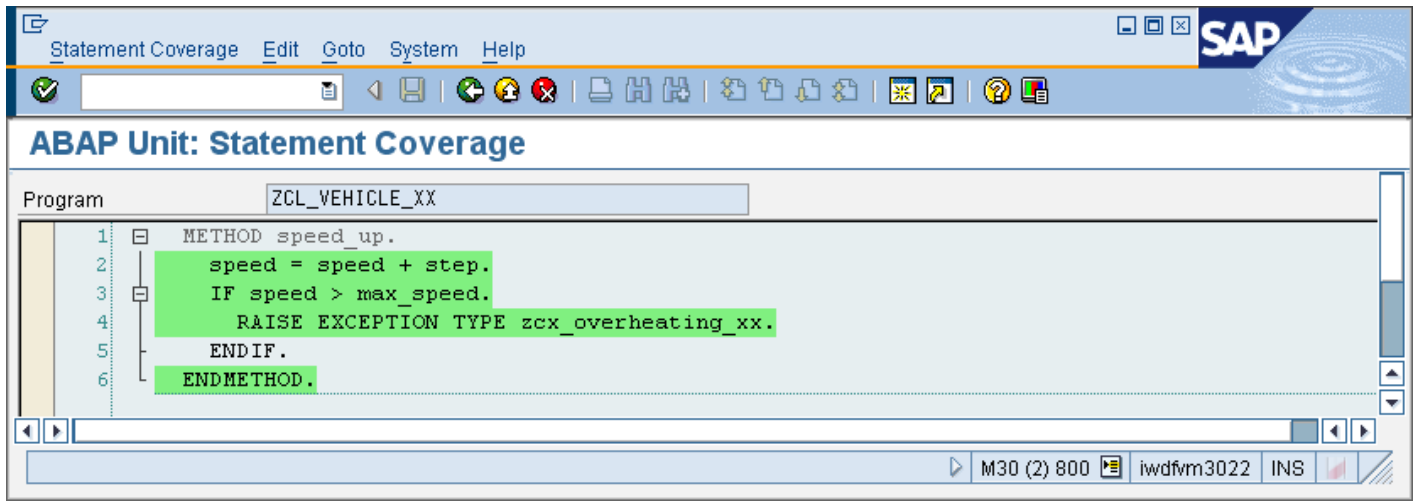

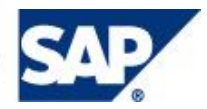

### Exercise 7, Service Enablement (Solution in Package ZABAP\_OO\_SERVICEENABLEMENT

#### **Expose Method As Web Service (Inside-Out Approach)**

In this exercise,

- You will create a RFC-enabled Function Module to invoke the  $\bullet$ IF\_DEMO\_CR\_CAR\_RENTL\_SERVICE~MAKE\_RESERVATION method from Class CL\_DEMO\_CR\_CAR\_RENTAL\_SERVICE
- Copy existing RFC-enabled Function Module into your Function Group  $\bullet$
- Expose the RFC-enabled Function Modules in the Function Group as a Web Service  $\bullet$
- Configure/Test the web service using SOAManager and Web Service Navigator
- Optionally, debug using an external breakpoint

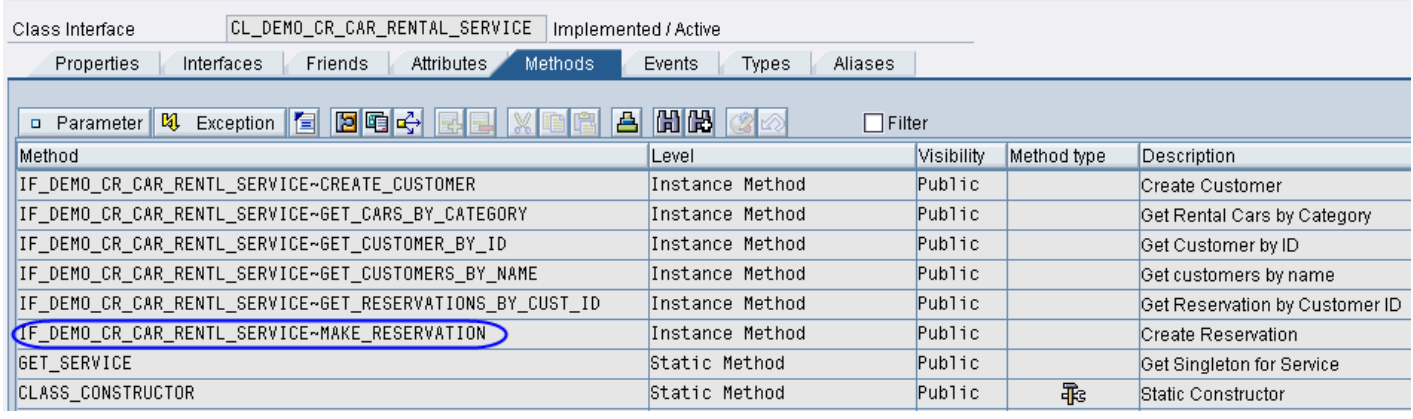

#### **Solution**

- 1. Logon to the system and open the Object Navigator of the ABAP Workbench (Transaction SE80, enter /nSE80 in the command field of the system task bar).
- 2. Select **Local Objects** in order to work in a test package that is not transported to other systems.

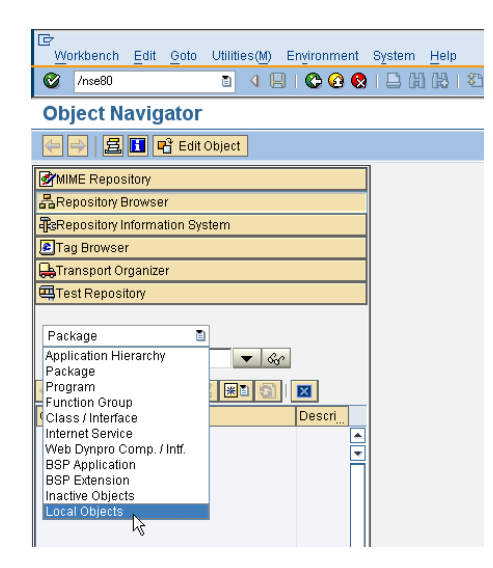

#### Hit **Enter.**

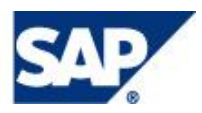

- 3. Create a Function Group
	- Right Click the name of the local package and navigate to the creation of a Function Group.
	- Enter **ZFG\_XX** (where XX is your group number) and short text. Click **Save**.

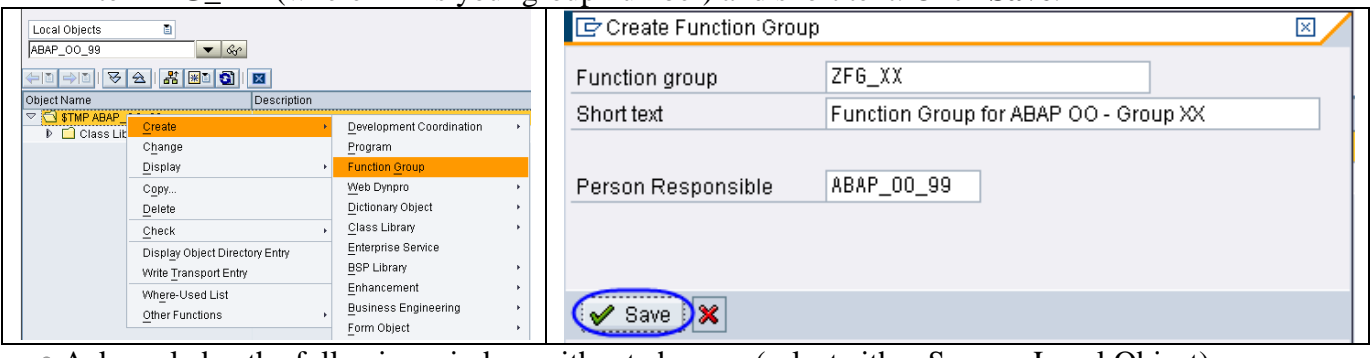

Acknowledge the following window without changes (select either Save or Local Object).

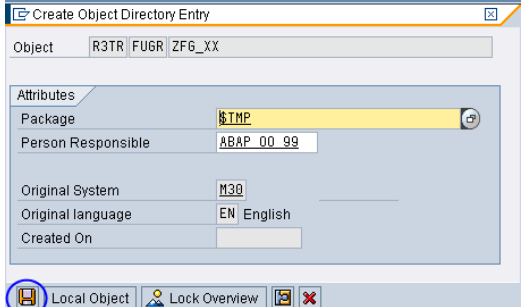

- 4. Create the function module.
	- Expand the Function Groups Folder. Right click on the function group, **ZFG\_XX**, and choose Create->Function Module

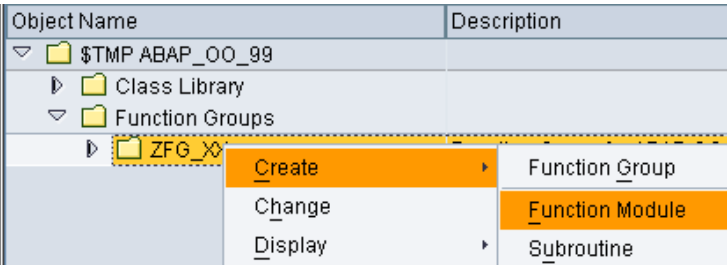

Enter **zCustomerReserveCar\_XX** (where XX is your group number) and short text. Click **Save**.

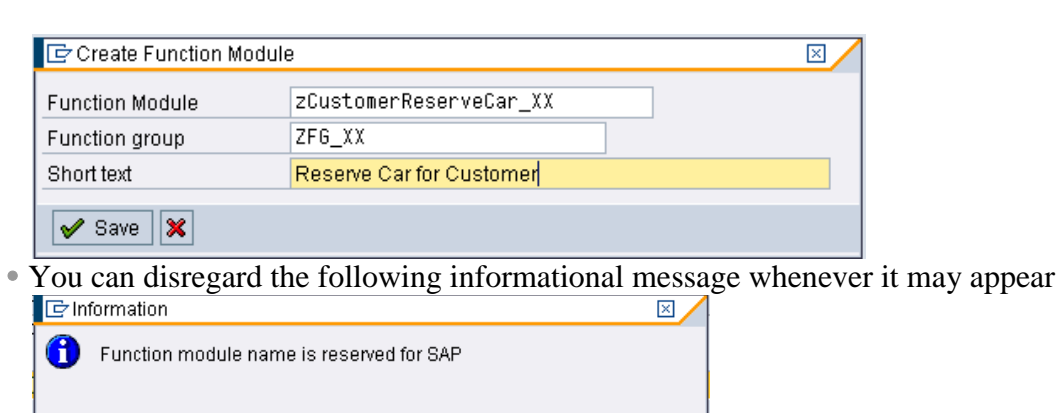

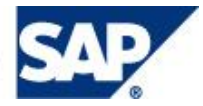

 $\sqrt{2}$ 

- 5. Define the function module interface by entering its parameters
	- Provide the import parameters for the function module under **Import** tab  $\bullet$

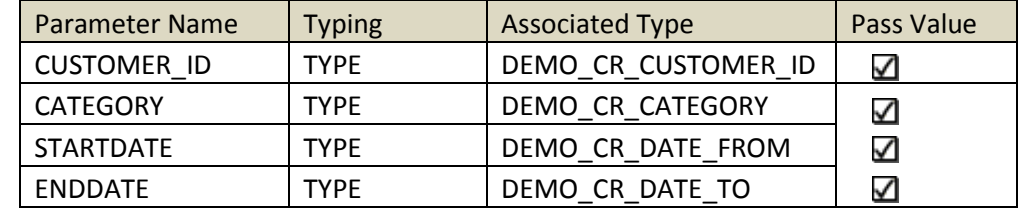

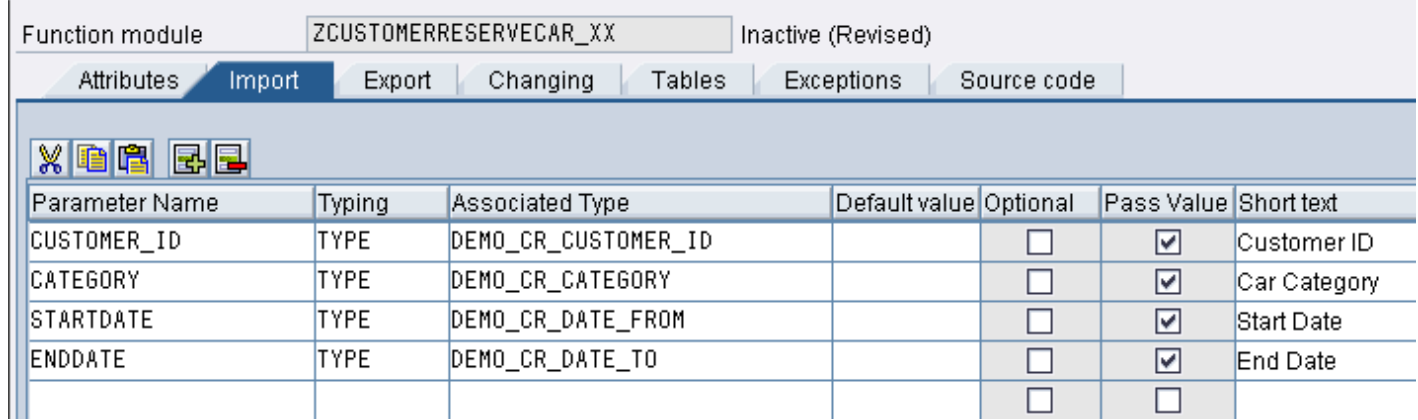

Provide the export parameters for the function module under **Export** tab  $\bullet$ 

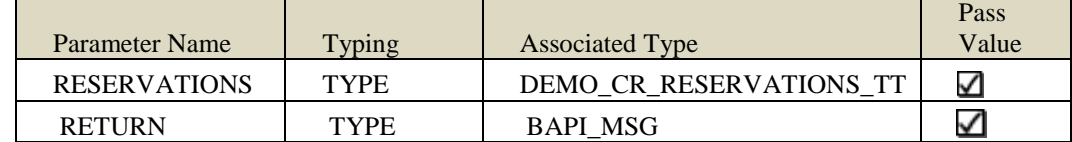

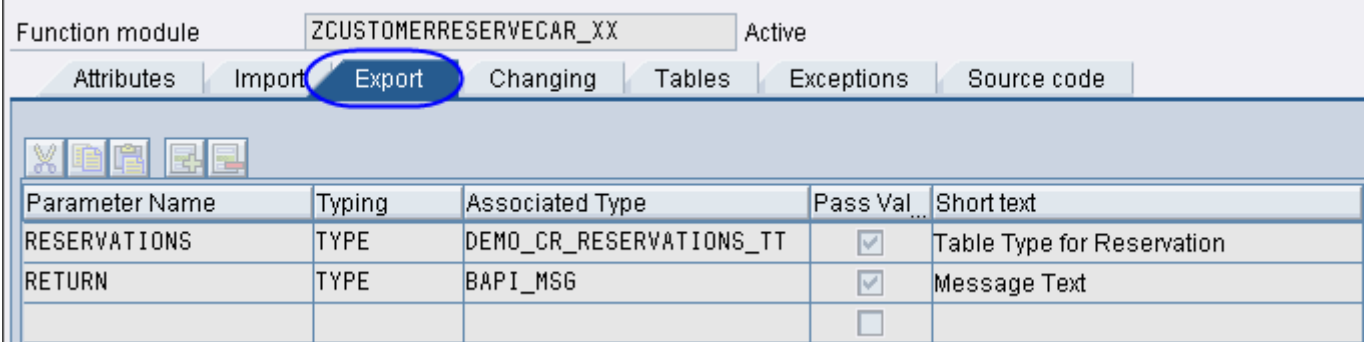

Please mark "Remote-enabled Module" radio button under **Attributes** tab. $\bullet$ 

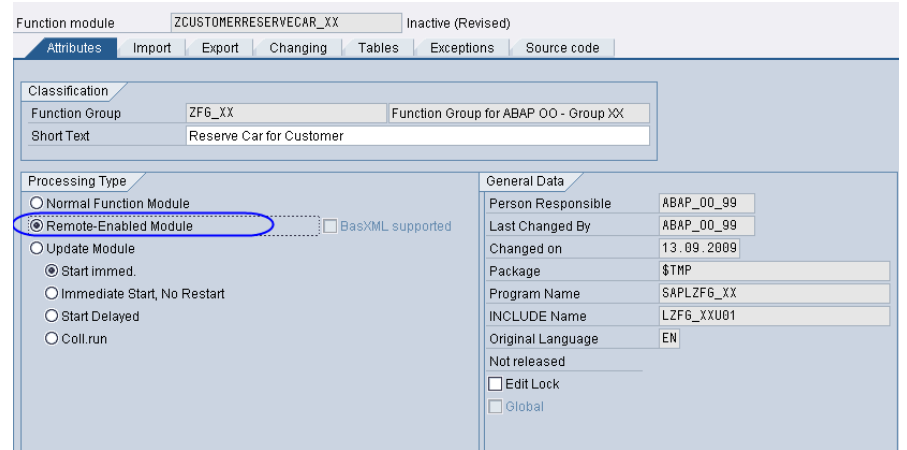

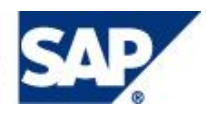

 $\Box$ 

#### 6. Complete the source code for your function module under Source Code tab.

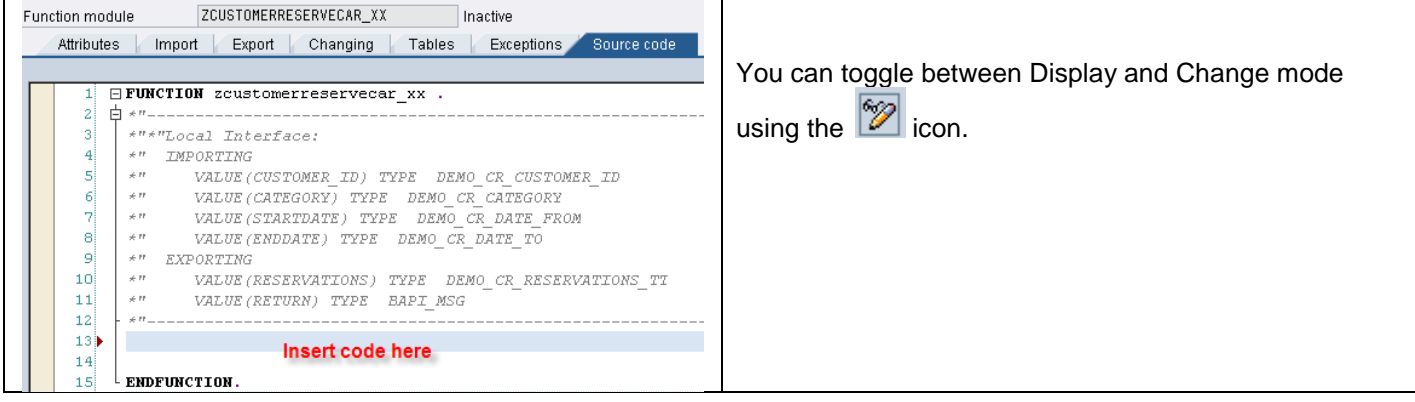

#### Add the ABAP source code

```
DATA: lr_service TYPE REF TO if demo_cr_car_rentl_service,
        lo exception TYPE REF TO cx root,
        l customer TYPE demo cr scustomer,
        l reservation TYPE demo cr sreservation.
  lr service = cl demo cr car rental service=>get service( ).
   TRY.
       lr_service->make_reservation(
           EXPORTING
            i customer id = customer id
            i category = category
            i date from = startdate
            i date to = enddate ).
    CATCH cx demo cr no customer cx demo cr lock cx_demo_cr_reservation INTO lo_excep
tion.
      return = lo_exception->get_text( ).
       EXIT.
    CATCH cx root INTO lo exception.
      return = lo exception->get text( ).
       EXIT.
   ENDTRY.
  l customer = lr service->get customer by id( customer id ).
* Method returns ALL reservations for this customer
 reservations = lr service->get reservations by cust id( customer id ).
* Delete the records not matching the requested start and end dates
 DELETE reservations WHERE date from <> startdate OR date to <> enddate.
* We still may have the situation where the same reservation request was booked multipl
e times
   CASE lines( reservations ).
    WHEN 0
       return = `Unable to confirm reservation - Contact Help Desk`.
     WHEN 1.
     READ TABLE reservations INTO 1 reservation INDEX 1.
      return = Reservation \cap & \& 1 \nreservation-
reservation id && ` Booked for ` \overline{\&} & l customer-name.
     WHEN OTHERS.
      sort reservations by reservation id ascending.
      return = `Multipe reservation exist for ` &\& l customer-
name && ` in the selected time period`.
  ENDCASE.
    Check, \mathbf{G}^{\mathsf{L}} Save \mathbf{B} and Activate \mathbf{H}^{\mathsf{L}} the Function Module
```
- 7. Copy 3 additional Function Modules from a different package into your Function Group
	- Navigate to Package ZABAP\_OO\_SERVICEENABLEMENT click Display  $\bullet$

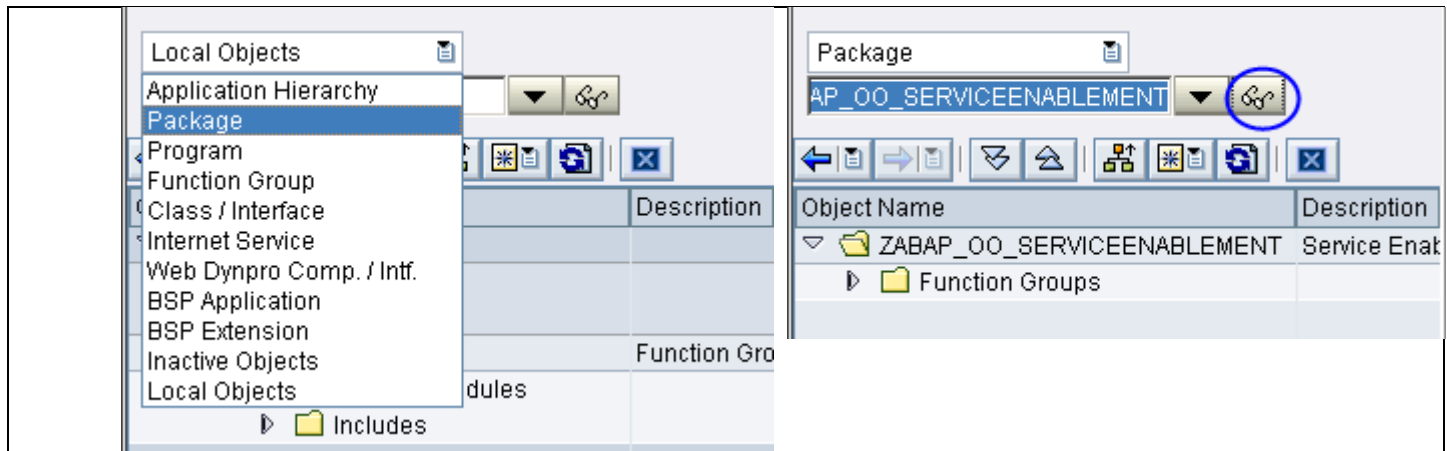

Expand the Function Groups folder to display the Function Modules  $\bullet$ 

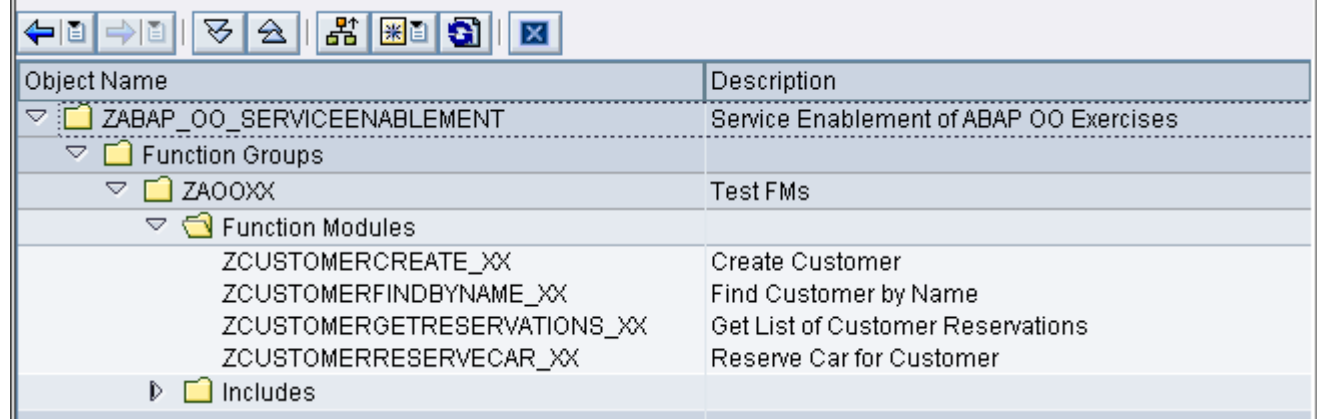

Right-click on the ZCUSTOMERCREATE\_XX Function Module and Select Copy

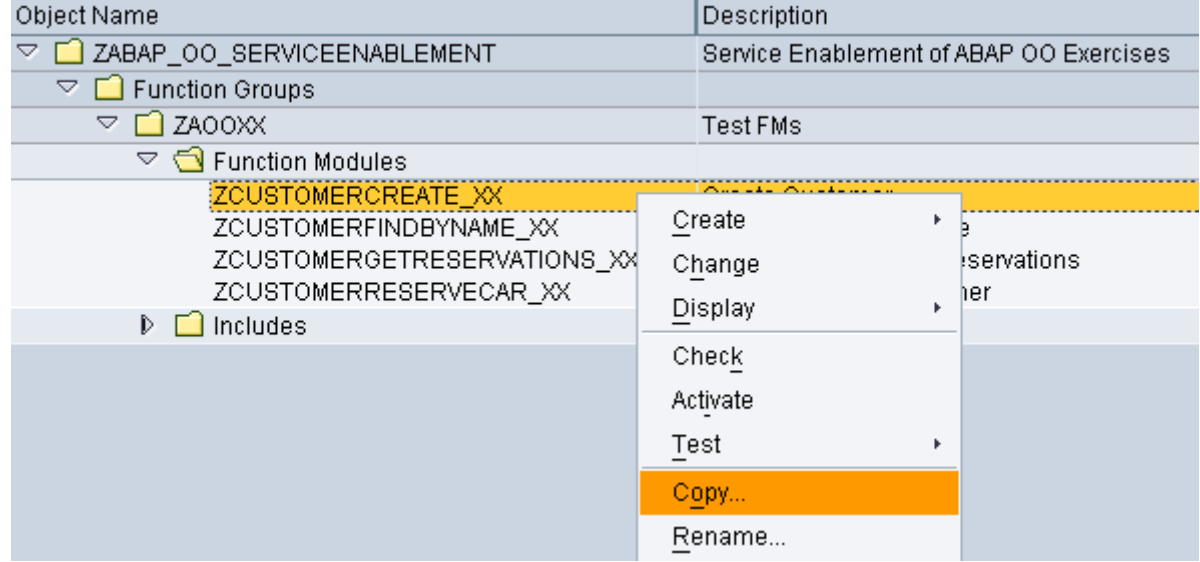

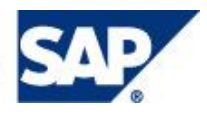

- Enter the Following  $\bullet$ 
	- o To Function Module **ZCUSTOMERCREATE\_99** (replace 99 with your group number)
	- o Function Group **ZFG\_99** (replace 99 with your group number)
	- o Select **Copy**

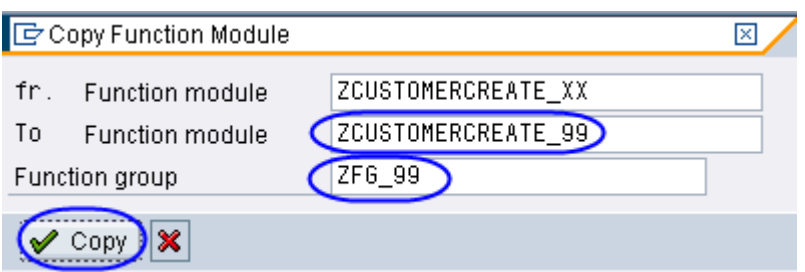

- You can ignore any pop-up informational messages  $\bullet$
- Repeat the same steps above to copy 2 more Function Modules remembering to replace 99 with your  $\bullet$ group number

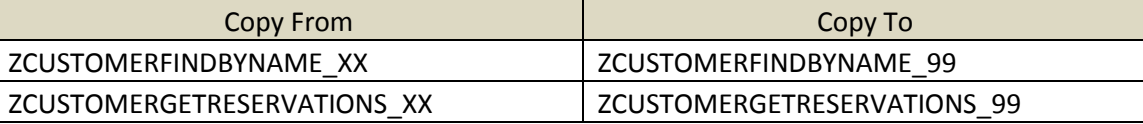

Select Local Objects from the dropdown box

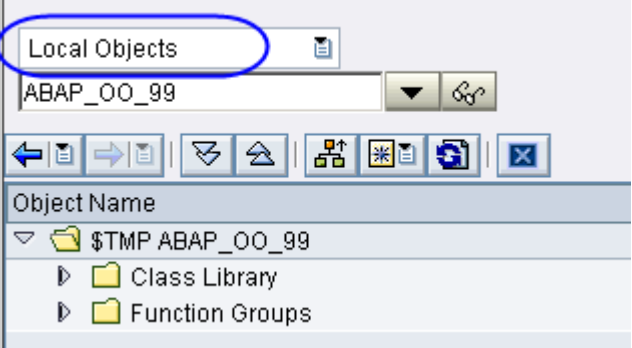

Expand the Function Groups and Function Modules to Display your copied objects $\bullet$ 

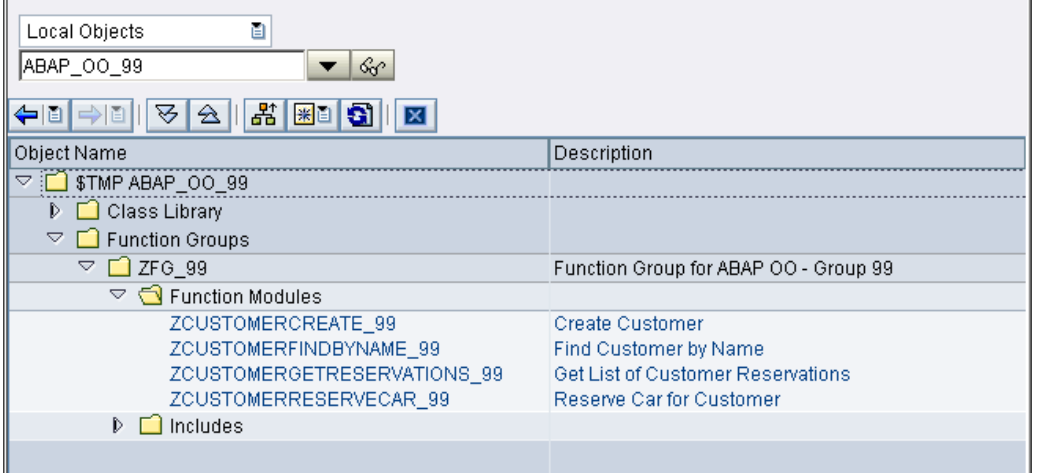

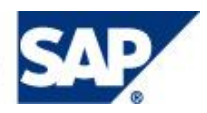

Double-click on **ZCUSTOMERCREATE\_XX** (where XX is your group number) and then click  $\bullet$ *Activate*

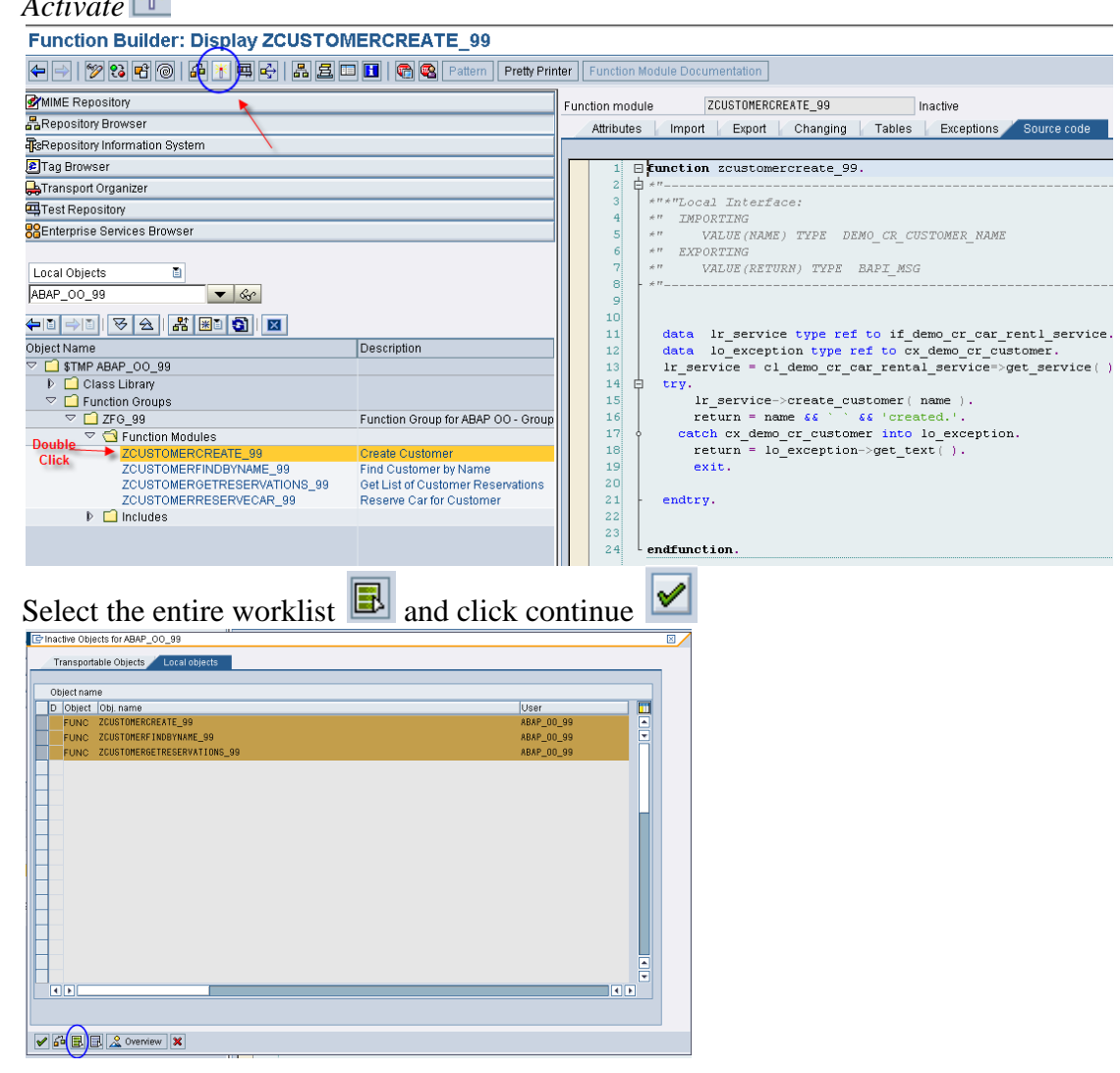

- 8. Using the Web Service Wizard, generate an Enterprise Service Definition for the function group ZFG\_XX. (where XX is your Group Number).
	- Right mouse click on the function group, **ZFG\_XX**, and choose Create->Other Objects->Enterprise  $\bullet$

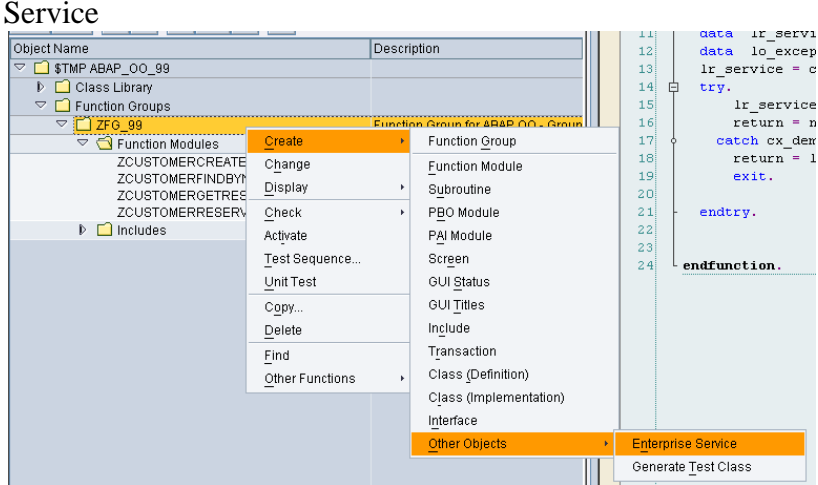

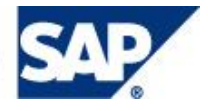

 $\bullet$ 

On the Provide Service Definition Details step, input the name of your service definition –  $\bullet$ **ZCustomerCarRental\_XX**(where XX is your Group Number). You can also enter a short description (Kurzbeschreibung) and set the Endpoint Type to Function Group. Click **Continue**

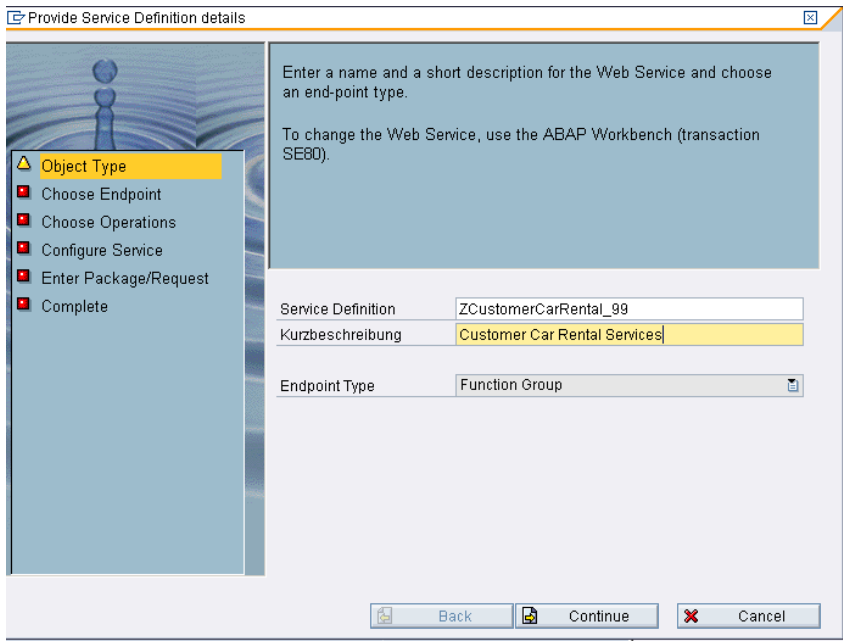

On the Choose Endpoint step, you have to specify the name of the function group which will serve as  $\bullet$ the implementation for this service definition. If you want to use Name Mapping (underscores are removed and changed to camel case) you can **check the Mapping of names** option.

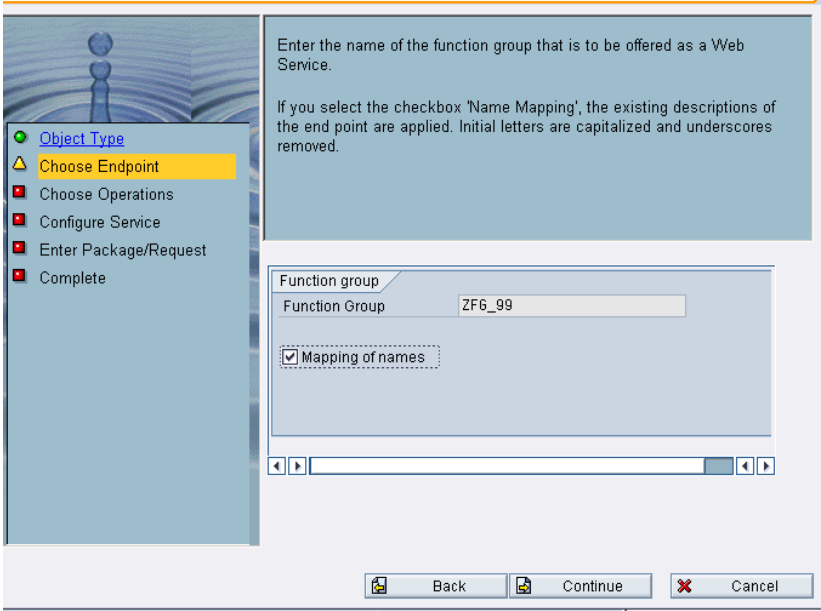

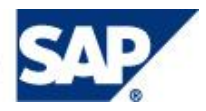

On the *Choose Operations* step, you can select which operations you wish to expose. Click Continue  $\bullet$  $\boxtimes$ 

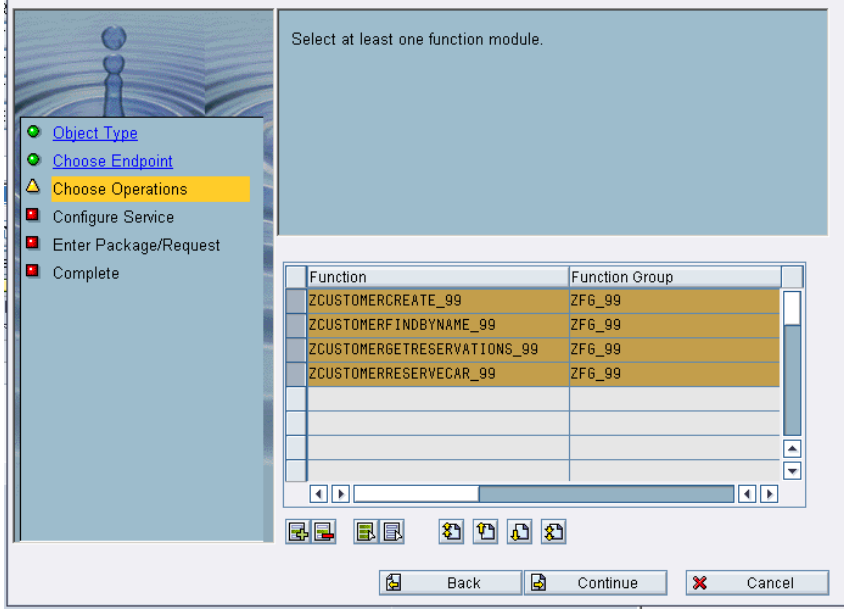

On the *Configure Service* step, set the **PRF\_DT\_IF\_SEC\_LOW** profile in order to set the lowest  $\bullet$ security level for this service definition. Be sure to check *Deploy Service*. If you forget to check this box, you can complete this step later, manually from transaction code **SOAMANAGER** by creating an Endpoint.

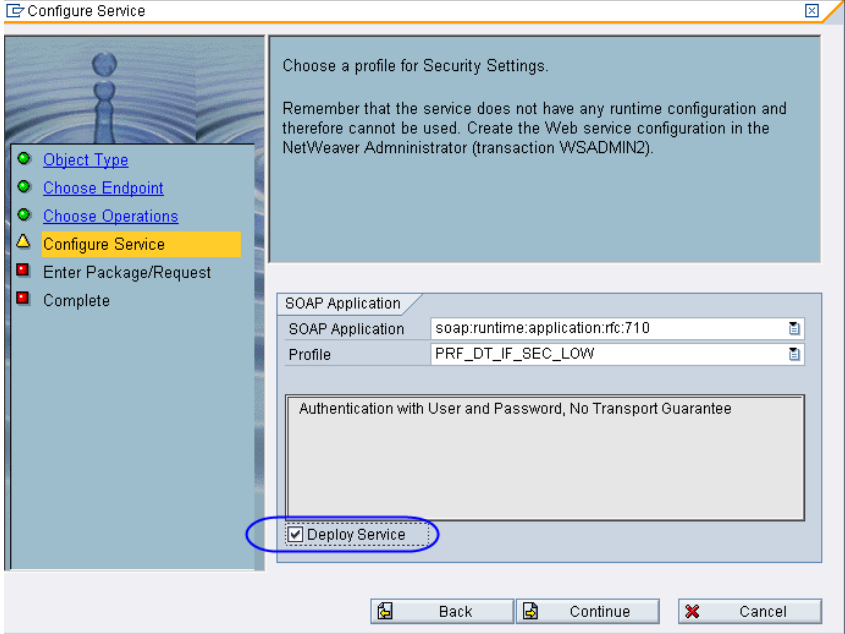

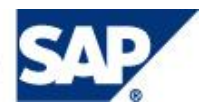

On the *Enter Package/Request* step, please check *Local Object* to save the generated Service  $\bullet$ Definition as local/private.

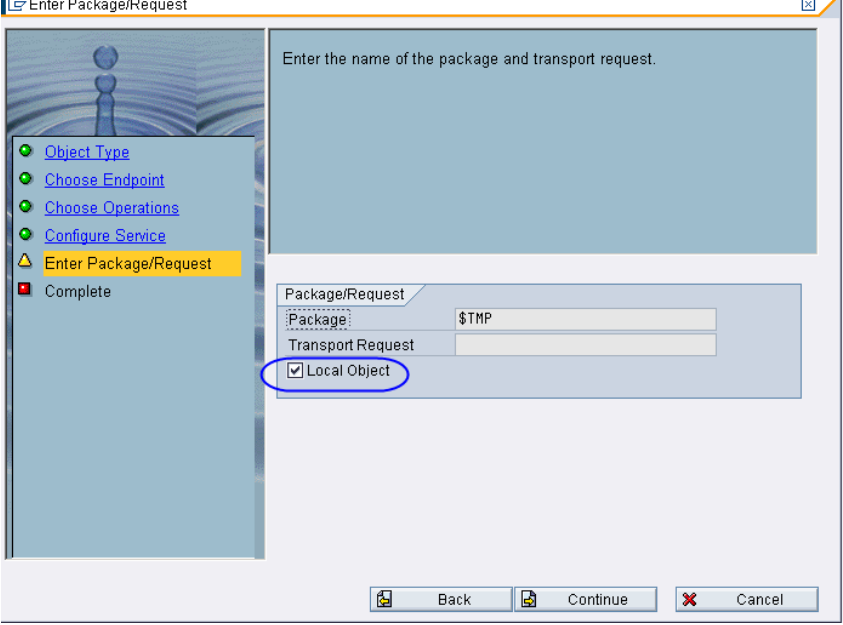

On the final step choose *Complete*. $\bullet$ 

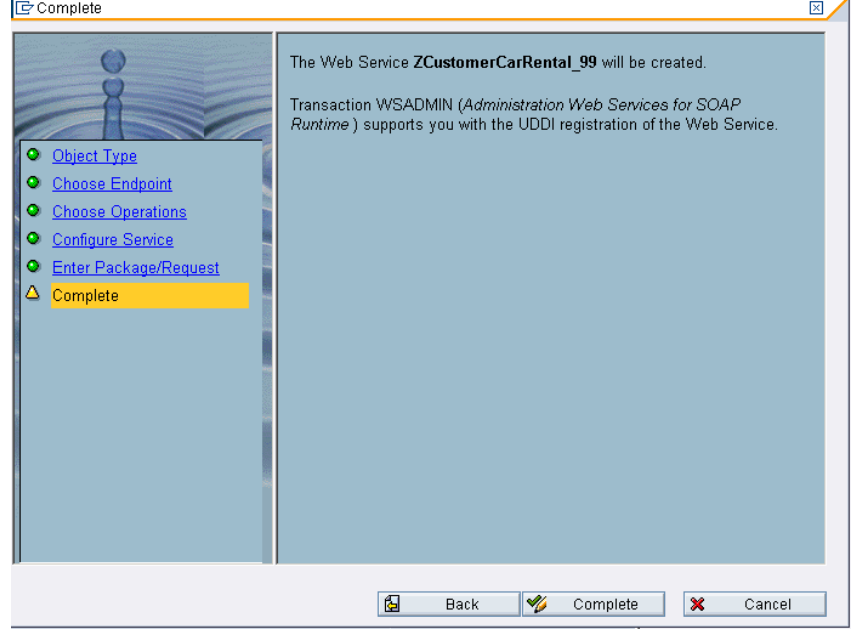

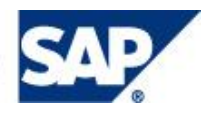

You can optionally explore the Service Definition that was generated by the Wizard.<br>Display Service Definition ZCustomerCarRental\_99

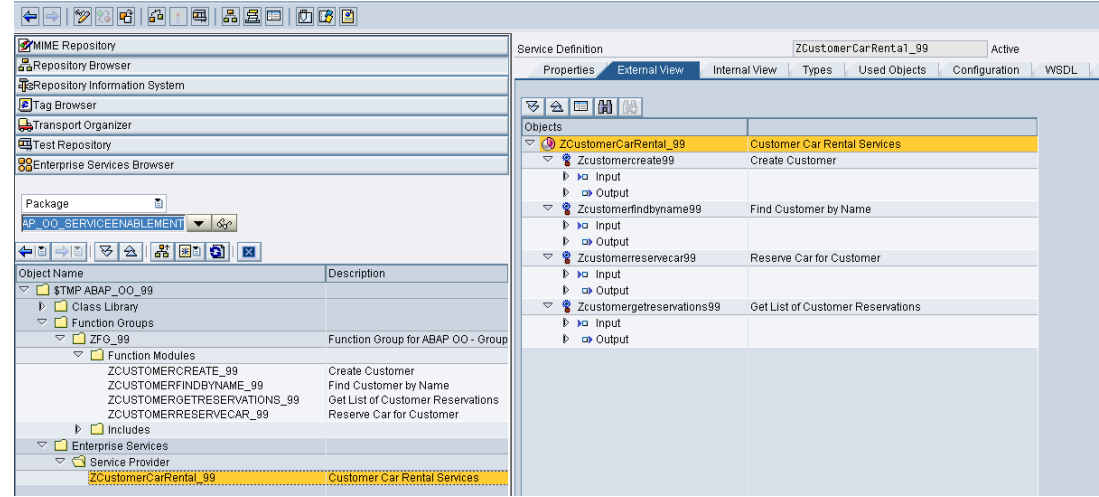

9. To start the SOA Manager, use the transaction code SOAMANAGER. (enter /n SOAManager in the command field of the system task bar). SOA Manager is used to complete the configuration of service providers and consumer proxies in a local ABAP system.

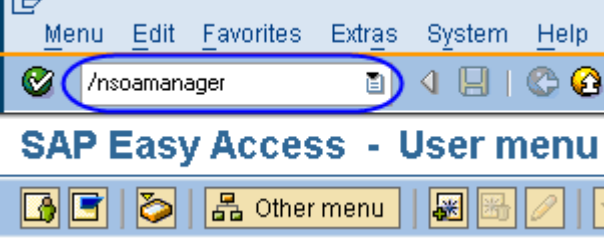

The transaction **SOAMANAGER** should launch a Web Dynpro ABAP based application in your  $\bullet$ Internet Browser. Choose the *Service Administration* tab and then click on *Single Service Administration.*

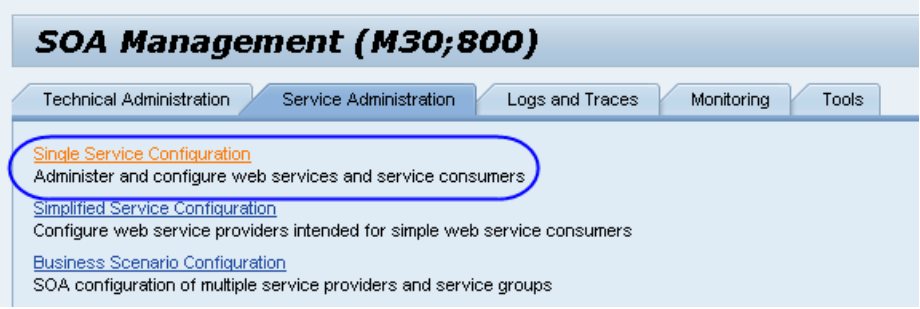

In the Web Service Administration screen that comes up, you can search for your Service Definition  $\bullet$ (Hint use wildcard **Z\*XX** where XX is your group number)

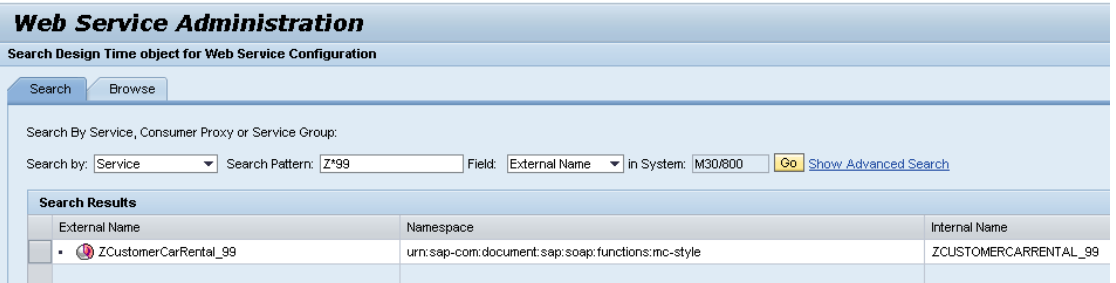

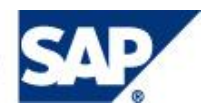

Select the row in the Search Results for your Service Definition and then click the *Apply Selection*   $\bullet$ *button*. The bottom half of the screen will now show the details for the selected Service Definition.

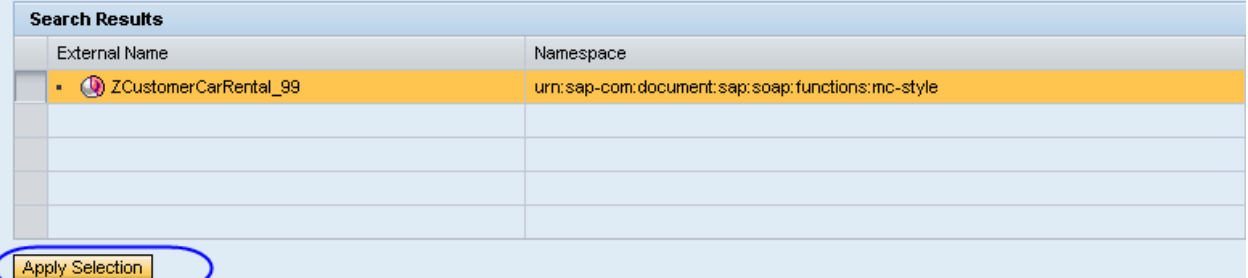

There are lots of changes that can be made to the Service Definition from this screen. You can see a  $\bullet$ summary of all the settings from the *Details* tab. You can alter the published classification settings from the *Classification* tab. From the *Configurations* tab, you see the Endpoints for this service. If you had forgotten to Deploy Service during the wizard, you would now have to create this Endpoint manually. The settings for the Endpoint were generated for us based upon the security profile we choose during the wizard.

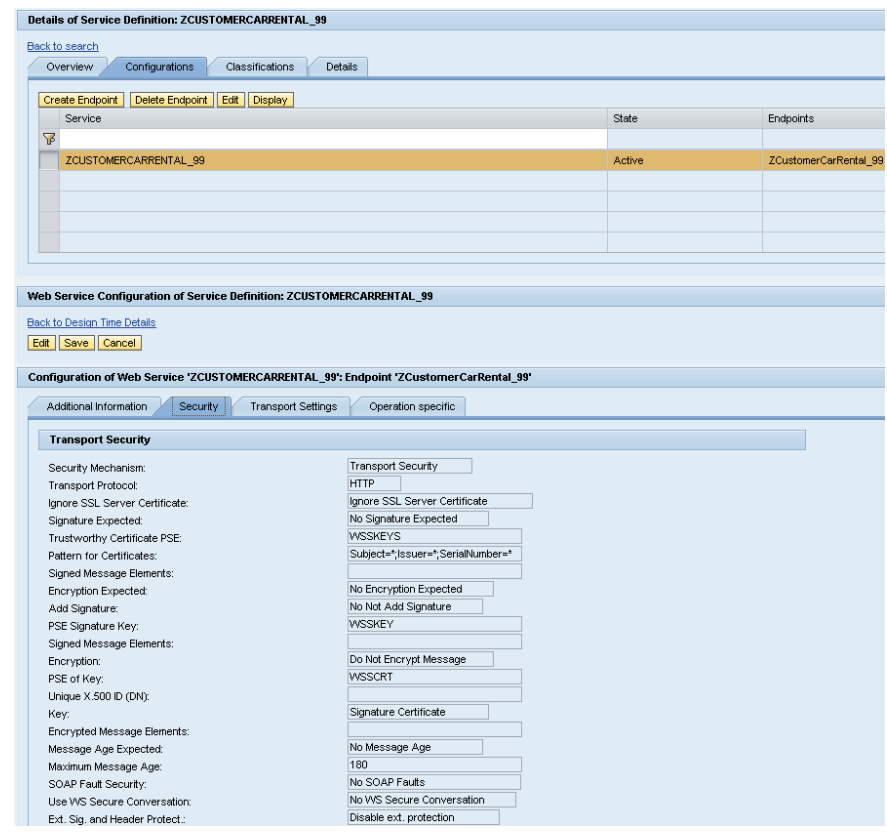

Go Back to Design Time Details

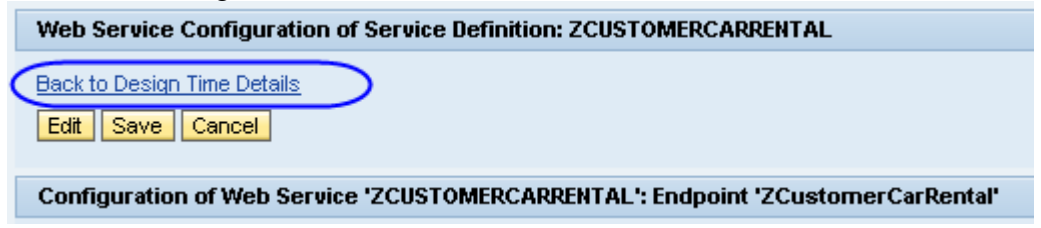

- Click on the **Overview** tab
- Click on **Open Web Service Navigator for the selected binding**

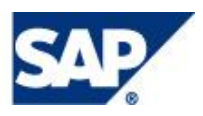

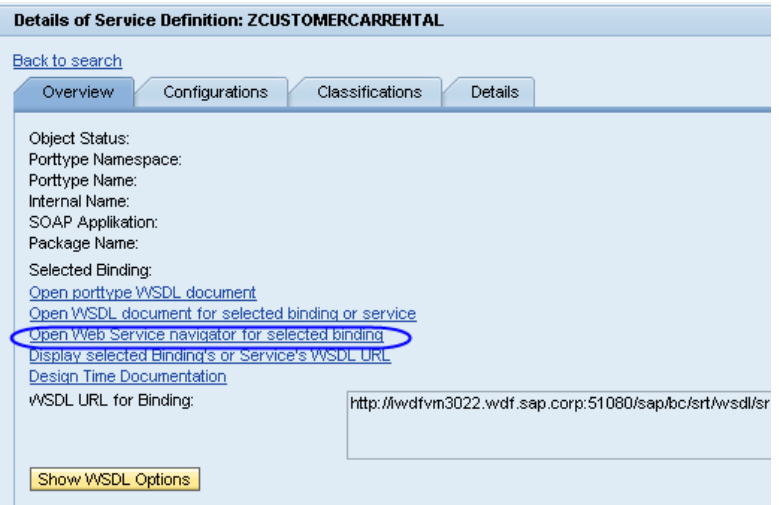

A Separate Browser Window is started. If you are asked to login, enter the credentials Tester /  $\bullet$ abcd1234

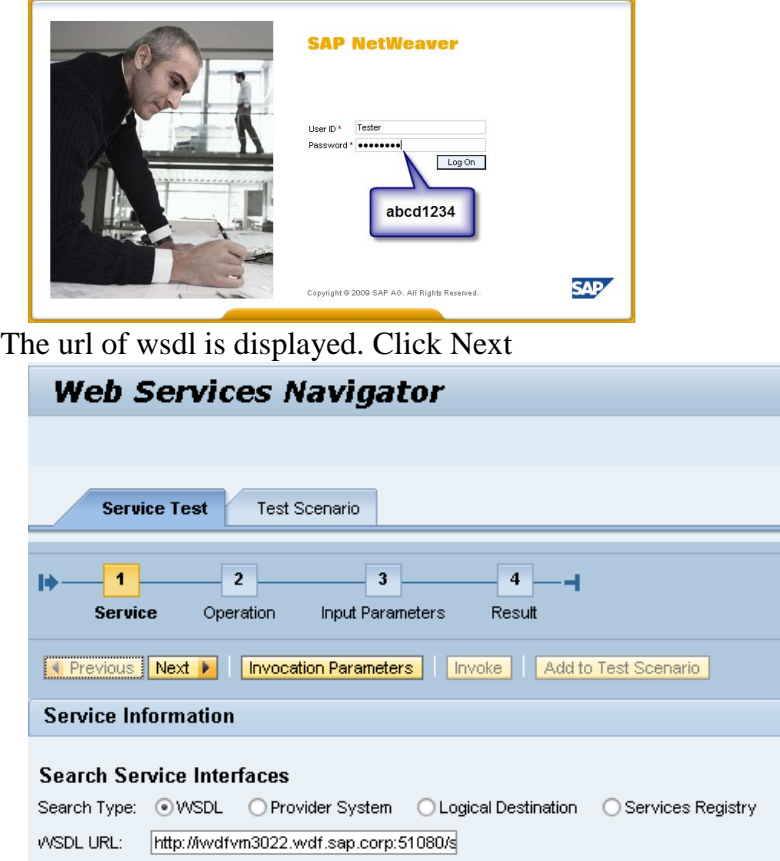

If prompted for a login to download the wsdl – Please enter your userid and pwd for M30 and click **OK**  $\bullet$ 

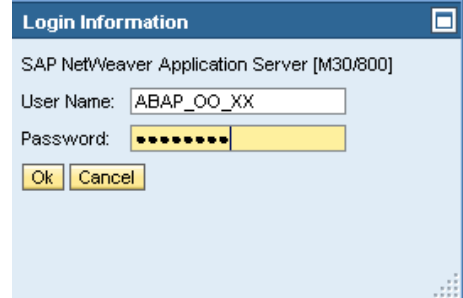

Select the **ZCUSTOMERCREATE\_XX** operation (where XX is your group number) and Click **Next** $\bullet$ 

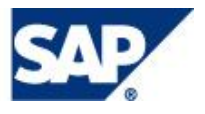

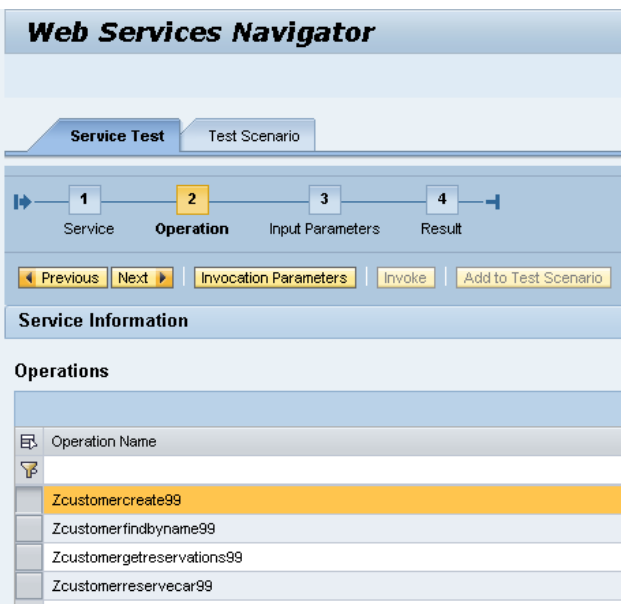

Enter your Group Number for the Customer Name and Click **Next**  $\bullet$ 

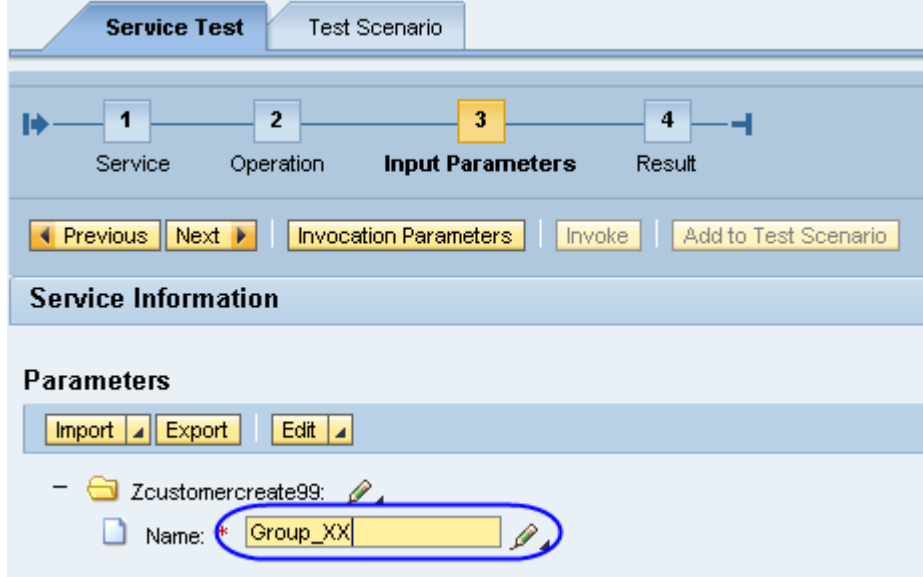

The system displays the input parameters and the result of the test.  $\bullet$ 

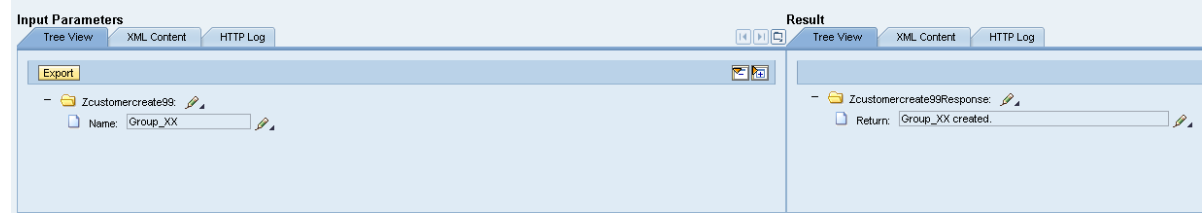

Click on the **Operation** link $\bullet$ 

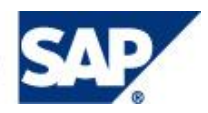

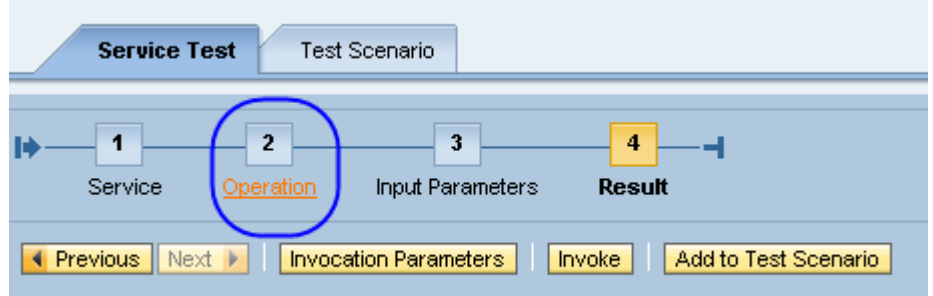

#### **Service Information**

Select the **ZCUSTOMERFINDBYNAME\_XX** operation (where XX is your group number) and Click  $\bullet$ **Next**

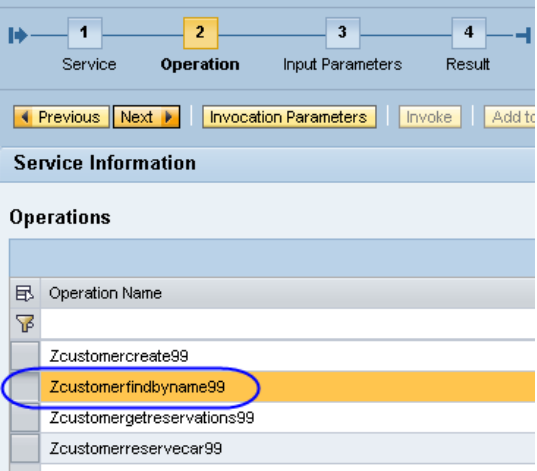

Enter your Group Number for the Customer Name Click **Next**

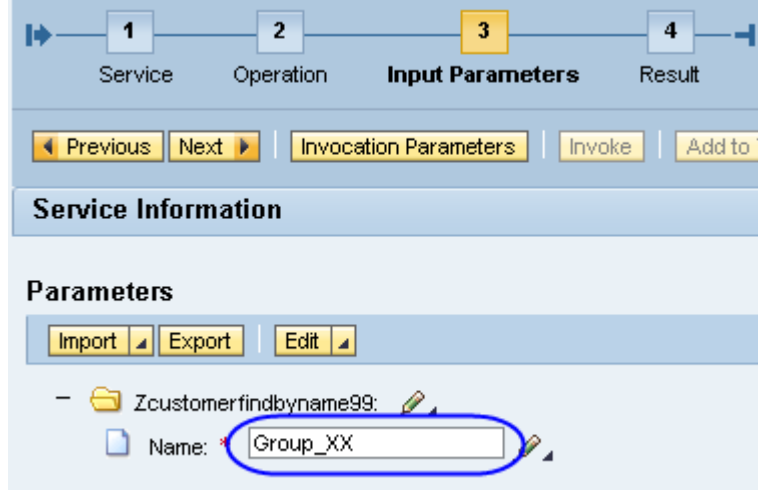

The system displays the input parameters and the result of the test.

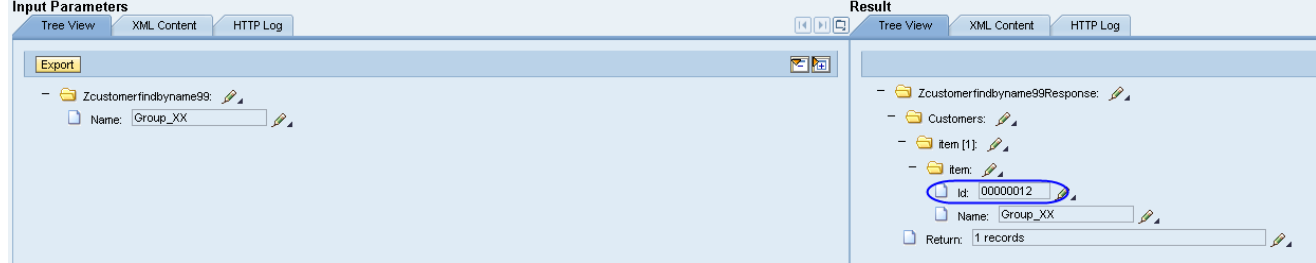

**Important** Please make note of your Customer ID (we will use this later). $\bullet$ 

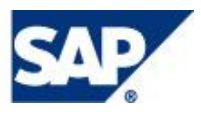

Click on the **Operation** link

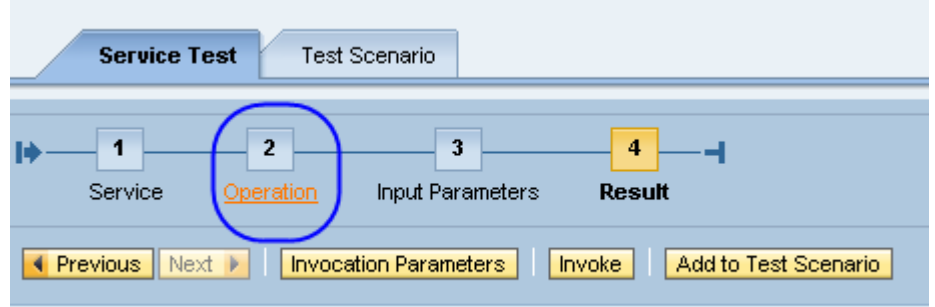

#### **Service Information**

Select the **ZCUSTOMERRESERVECAR\_XX** operation (where XX is your group number) and  $\bullet$ Click **Next**

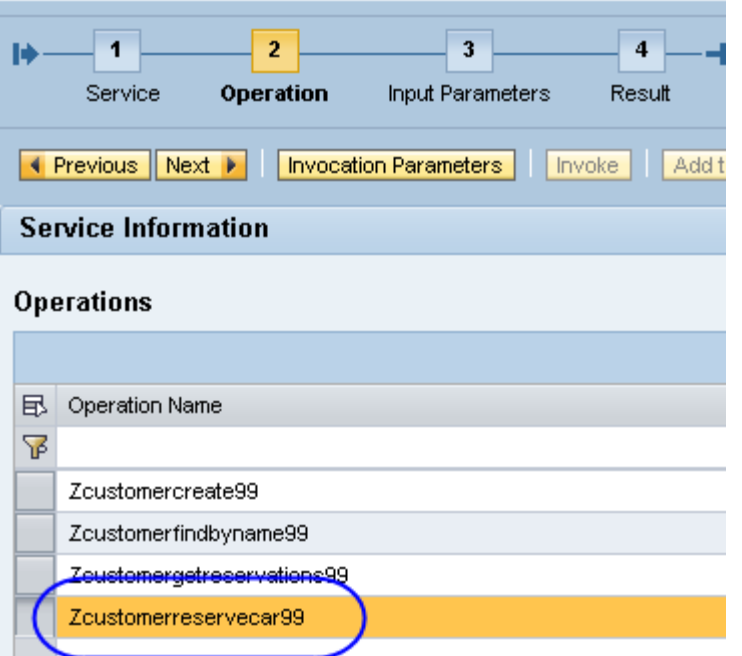

Enter a Category A and the CustomerID returned from the **ZCUSTOMERFINDBYNAME\_XX**  $\bullet$ operation. Please be sure to enter the Start and End dates using the **YYYY-MM-DD** ISO date format, Click **Next**

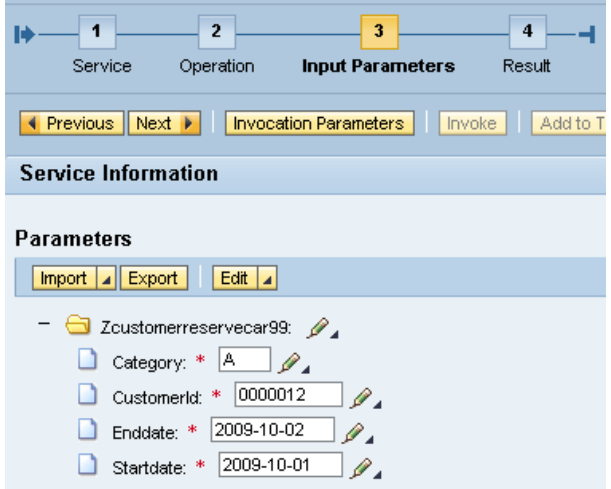

The system displays the input parameters and the result of the test. $\bullet$ 

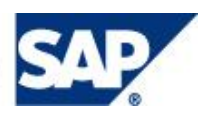

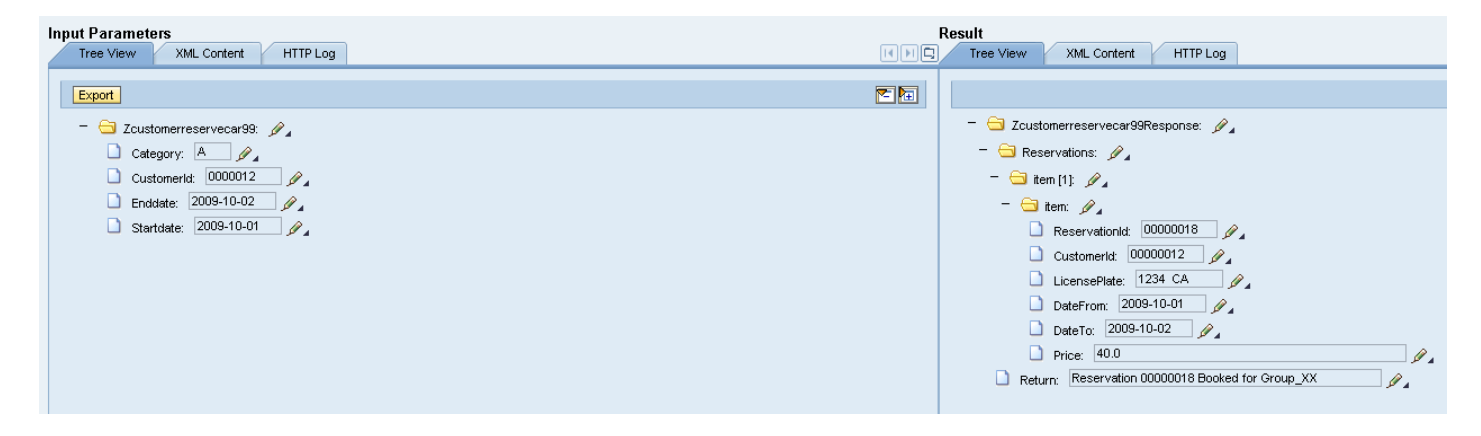

10. **Optional** – Set an External Breakpoint in Function Module ZCUSTOMERRESERVECAR\_XX (where XX is your group number) by right clicking in the left margin and **Set External Breakpoint** after which you can debug from the WS Navigator into the ABAP system

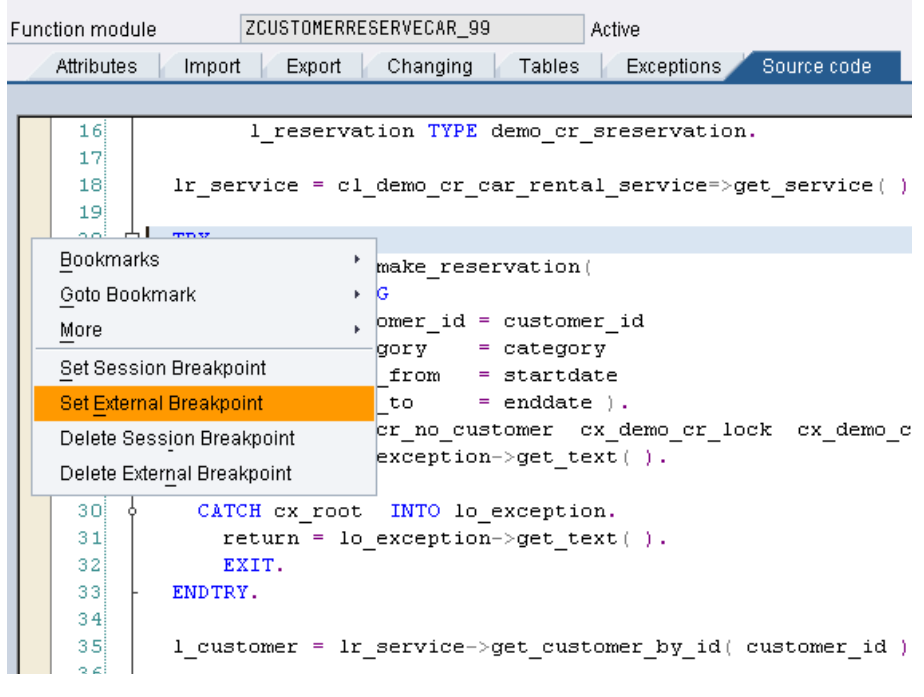

You can step thru the code using  $\boxed{\frac{c}{\cdot}}$   $\boxed{\frac{c}{\cdot}}$  The ABAP debugger has many powerful features  $\bullet$ and learning how to use it is essential for Java programmers accessing ABAP Business Logic.

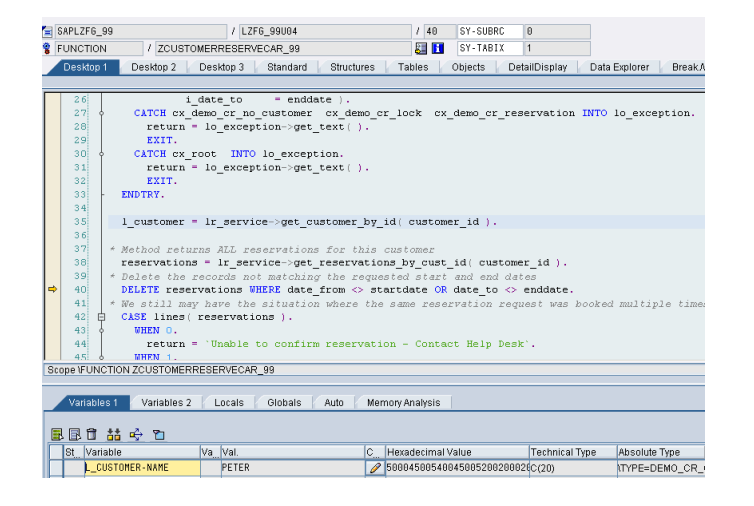

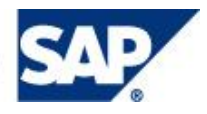

#### © 2009 by SAP AG.

All rights reserved. SAP, R/3, SAP NetWeaver, Duet, PartnerEdge, ByDesign, SAP Business ByDesign, and other SAP products and services mentioned herein as well as their respective logos are trademarks or registered trademarks of SAP AG in Germany and other countries.

Business Objects and the Business Objects logo, BusinessObjects, Crystal Reports, Crystal Decisions, Web Intelligence, Xcelsius, and other Business Objects products and services mentioned herein as well as their respective logos are trademarks or registered trademarks of Business Objects S.A. in the United States and in other countries. Business Objects is an SAP company.

All other product and service names mentioned are the trademarks of their respective companies. Data contained in this document serves informational purposes only. National product specifications may vary.

These materials are subject to change without notice. These materials are provided by SAP AG and its affiliated companies ("SAP Group") for informational purposes only, without representation or warranty of any kind, and SAP Group shall not be liable for errors or omissions with respect to the materials. The only warranties for SAP Group products and services are those that are set forth in the express warranty statements accompanying such products and services, if any. Nothing herein should be construed as constituting an additional warranty.

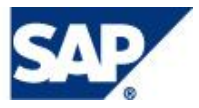